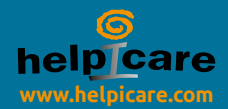

# GRID 3

Iniziamo

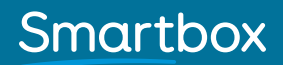

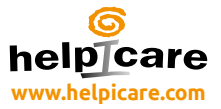

## Smartbox

Per avere supporto, video di addestramento, webinars ed ulteriori informazioni visita il nostro sito www.thinksmartbox.com

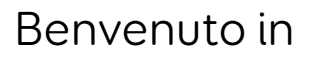

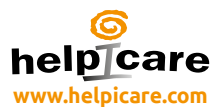

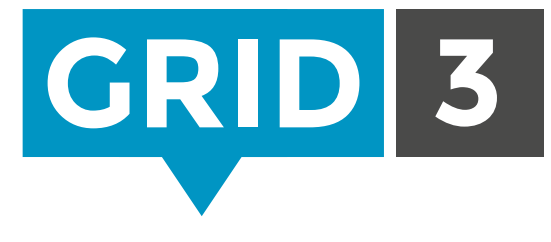

## Grid 3 ti permette di comunicare, imparare e controllare il tuo mondo.

Questo manuale ti permetterà di conoscere le impostazioni di Grid 3 e di cominciare a comunicare con le griglie immediatamente. Una volta che hai cominciato ad usare grid3, non ti dimenticare di usare i manuali per argomento e i video di addestramento che ti aiuteranno ad usare al meglio il programma.

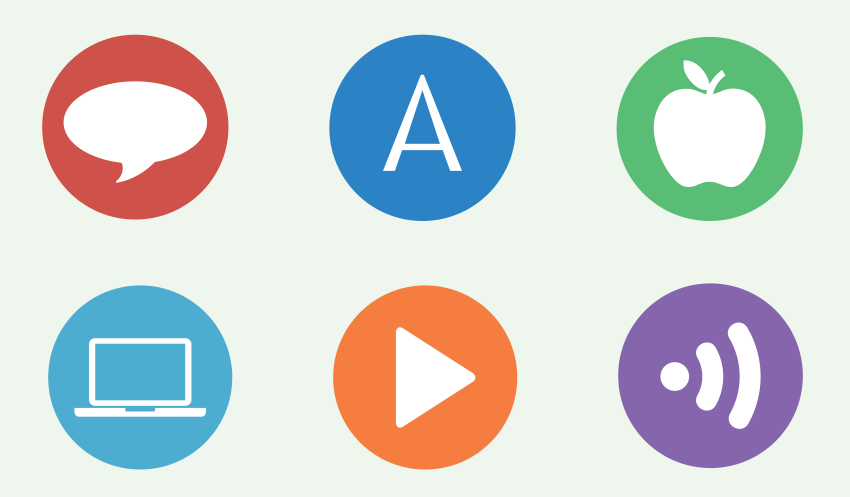

## Creare un utente

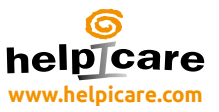

La prima cosa che devi fare quando inizi ad usare Grid 3 è creare un nuovo utente. Una volta creato il tuo utente puoi cominciare a personalizzare le impostazioni, le attività da usare, il metodo di accesso, la sintesi vocale e tante altre cose.

Ti verrà richiesto di **Utenti Benvenuto** creare l'utente non Remote editing appena avrai iniziato ad .<br>Aiuto utilizzare grid3: Crea un nuovo utente We just need a few details and you'll be up and running in no time. Nuovo utenti **Gillia** 

Dai al tuo utente un nome, scegli una lingua ed una sintesi vocale. Se ti va puoi anche aggiungere un'immagine.

## **O** Consiglio

Puoi usare la tua webcam per farti una foto ed aggiungerla all'utente selezionando "cambia immagine".

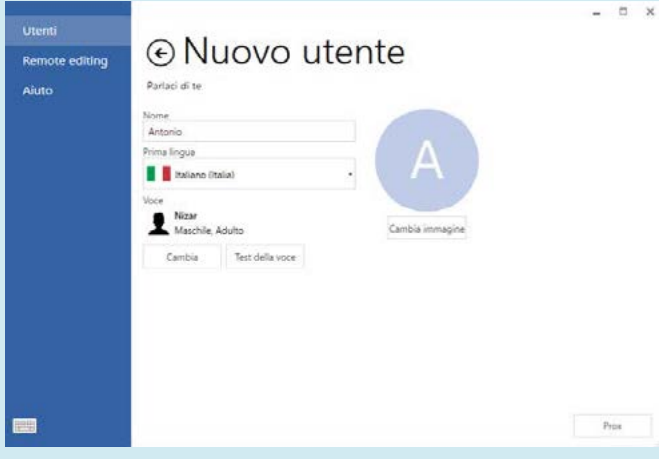

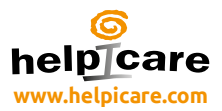

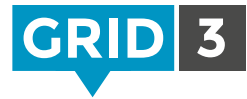

Seleziona la tipologia delle attività che verranno utilizzate dall'utente tra le 6 proposte.

Anche in un secondo momento puoi aggiungerne o toglierne, la tua scelta in questo momento non è definitiva per l'utente.

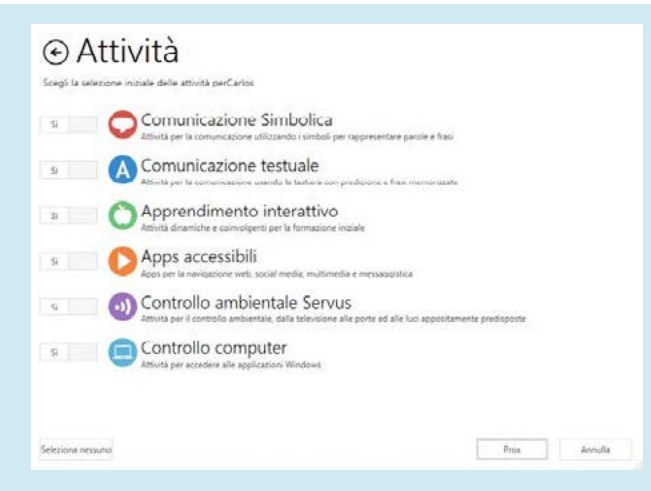

Grid 3 ha una efficentissima ed innnovativa predizione che permette di velocizzare la comunicazione.

Per utilizzare al massimo la predizione, dovrai dare il permesso a Grid 3 di conoscere e studiare le tue parole, le tue frasi e la tua ubicazione. Puoi comunque in ogni momento cambiare queste impostazioni

Clicca Crea un utente per finire.

#### ⊙ Privacy

Gentilmente conferma alcune impostazioni che influiscono sulla tua privacy.

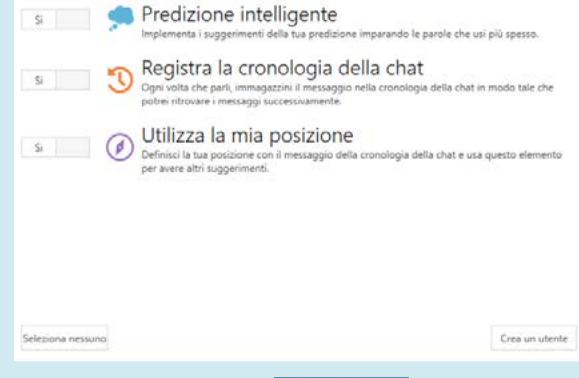

## **C** Consiglio

Un utente può temporaneamente negare le proprie Info sulle attività utilizzando la modalità privata.

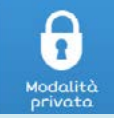

## Attività

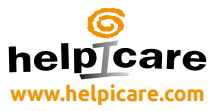

Incluse in Grid 3 ci sono tantissime ed utilissime attività che sono fruibili così come sono o come punto di partenza per delle personalizzazioni.

## Comunicazione simbolica

Symbol Talker A è ideato per chi inizia un percorso di CAA. Le parole sono organizzate per argomenti. Su ogni griglia per argomento puoi costruire frasi con una o due parole.

Symbol Talker B permette di esercitare ulteriormente la capacità di comporre semplici frasi e propone un ricco vocabolario per costruire frasi composte da 1 fino a 3 parole.

Symbol Talker C è pensato per chi ha già una certa competenza nella gestione dei vocabolari di base e vuole implementare la propria capacità di comunicare. Il vocabolario principale racchiude le parole usate più spesso. In Symbol Talker C puoi accedere al vocabolario principale riferito ad ogni argomento dandoti la possibilità di esprimerti con ancora più parole.

Symbol Talker D presenta il vocabolario principale nella pagina iniziale. Questo significa che puoi costruire velocemente frasi nuove e personali, hai solo bisogno di muoverti fra le pagine dei vari argomenti per trovare le parole meno comuni. Le impostazioni di grammatica intelligente presenti in Grid 3 ti permettono di costruire con poche selezioni frasi compiute e corrette in maniera veloce.

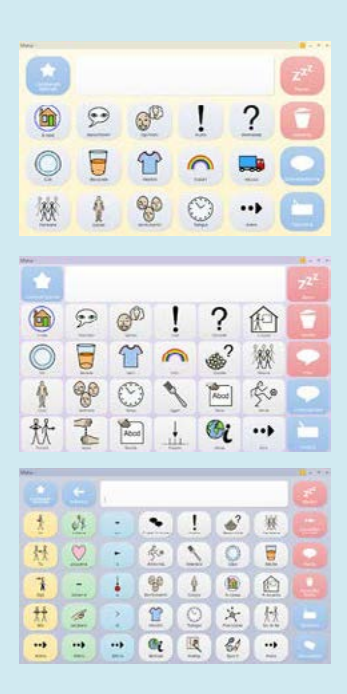

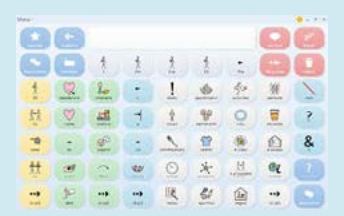

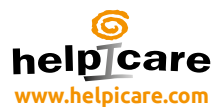

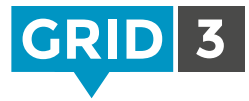

## Comunicazione alfabetica

Fast Talker 3 è una attività per utenti alfabetizzati. Dalla pagina iniziale puoi scegliere se mandare messaggi, utilizzare le app accessibili: telefonare, mandare email, usare i social media, gestire la musica e tanto altro.

Fast Talker 3 utilizza la potentissima predizione di Grid 3 e gli strumenti relativi alla cronologia delle frasi prodotte velocizzando al massimo la composizione delle frasi.

Text Talker è un sistema di comunicazione per utenti alfabetizzati. Include la predizione e tanti gruppi di messaggi già pronti.

Simple keyboard è una tastiera semplice qwerty con la predizione simbolica per utenti che stanno lavorando sulla propria alfabetizzazione.

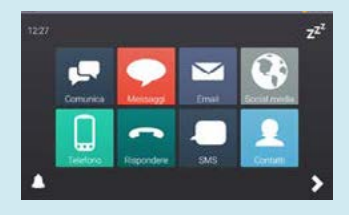

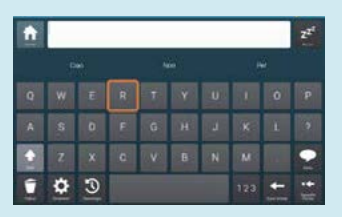

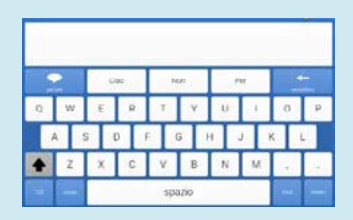

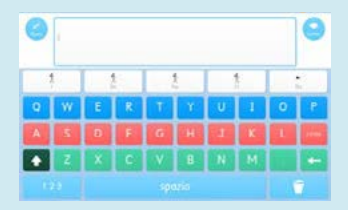

## Attività

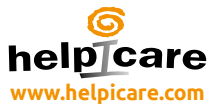

## Apprendimento interattivo

Apprendimento interattivo è un nuovo modo per imparare ed esplorare. Ogni attività è stata pensata per imparare attraverso il gioco e progredire verso la caa e ogni attività motivante è accompagnata da griglie che ti permettono di parlare, dei tuoi traguardi appena raggiunti. Scegli fra 25 attività, che sono divise in 4 aree di apprendimento.

Le attività causa-effetto includono il giocare con il cane diliberto, suonare il pianoforte magico e la possibilità di creare i tuoi fuochi di artificio.

Le attività "scelta" ti permettono di essere creativo grazie a tante situazioni che puoi inventare e costruire- dall'essere uno stilista di moda che lancia le proprie creazioni in passerella, al cucinare una torta incredibile o costruire un nuovo modello di auto sportiva.

Le sfide utilizzano le competenze consolidate nelle altre aree. Puoi guidare un'auto in pista, giocare a forza quattro e avventurarti con robolumaca in un percorso ricco di emozioni!

L'apprendimento interattivo Visual Scene propone contenuti stimolanti e dinamici che aiutano l'insegnamento del linguaggio e dell'alfabetizzazione.

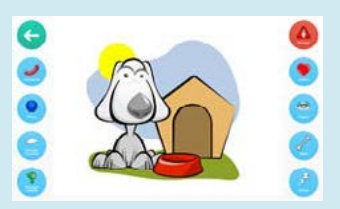

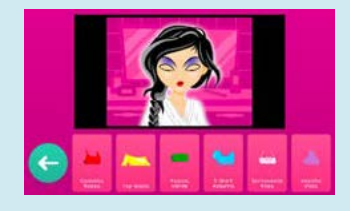

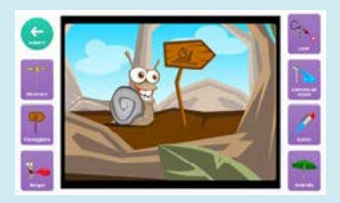

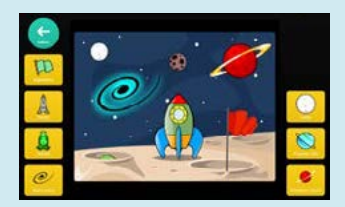

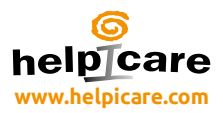

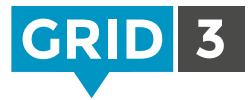

## App accessibili

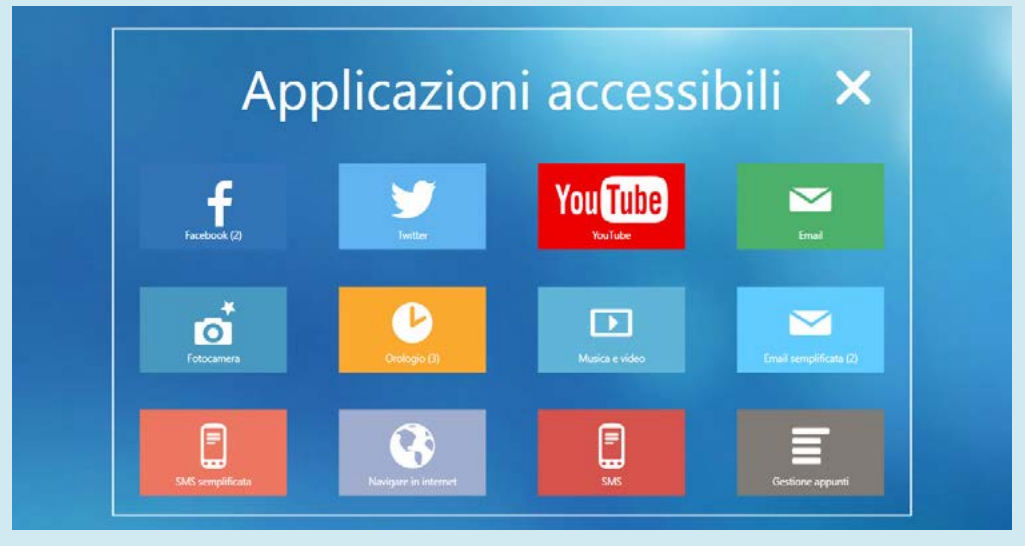

Grid 3 prevede attività già pronte inerenti la musica, la fotografia, gli SMS, la navigazione in internet, i social media, le email, il telefono, l'elaborazione di testi e tanto altro ancora!

## Social media e i siti web

Posta, condividi ed esplora i tuoi accounts dei social media con le attività Twitter e Facebook. Aggiorna tutti facilmente e twitta velocemente i tuoi pensieri.

La struttura implementata nel web browser rende l'accesso ai siti intuitivo ed è aggiornato alle ultime versioni dei browsers. Le celle contengono tutti i link e un quasiasi sito web può essere accessibile immediatamente.

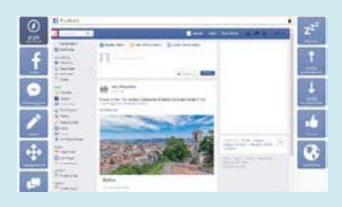

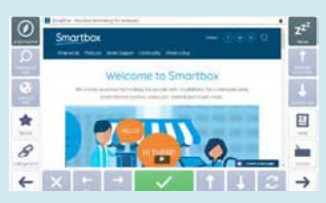

## Attività

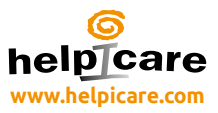

## Comunicazione mobile

Controlla il tuo cellulare e i tuoi sms. I messaggi possono anche essere simbolizzati per aiutare chi non conosce il codice alfabetico.

Spedisci e ricevi le tue emails per stare in contatto con amici e familiari. La gestione della tua posta è molto semplice, componi ed invia i tuoi messaggi.

## Musica, foto e video

Gestisci i tuoi contenuti multimediali con le varie attività incentrate su foto, musica e video.

Organizza facilmente le tue canzoni classificandole per album, per artista o per titolo creando la tua perfetta colonna sonora. I video sono semplici da classificare e guardare. Le attività costruite in youtube permettono un controllo complete e facilitato dei video.

Le attività relative alla macchina fotografica ed alle foto ti permettono di organizzare e condividere con il mondo le migliori immagini.

## **O** Consiglio

Puoi facilmente aggiungere un'attività accessibile all'interno di attività esistenti. In modalità modifica clicca su attività e poi su "Aggiungi da un'altra attività".

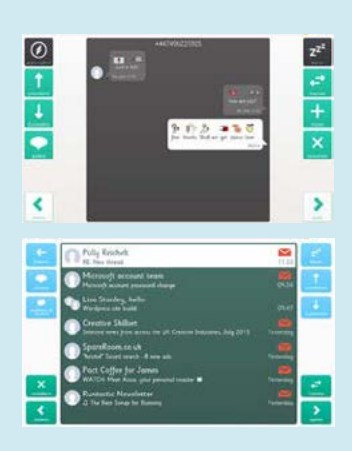

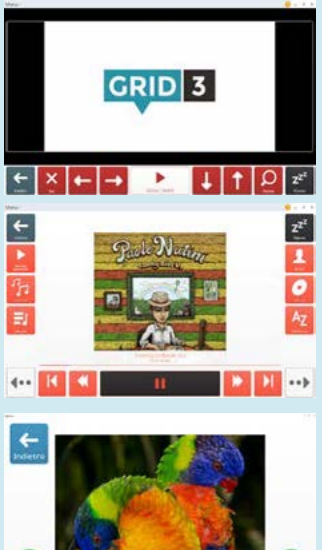

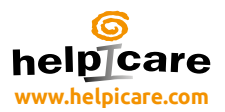

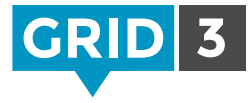

#### Servus controllo ambientale

Il controllo ambientale su Grid 3 ti permette di controllare praticamente tutto, dalle lampade (se predisposte) alla tua porta d'ingresso (se predisposta) usando il tuo pc. Considera anche che tutti i dispositivi dotati di telecomando ad infrarossi possono essere controllati, dallo stereo a sky, dalla TV all'aria condizionata.

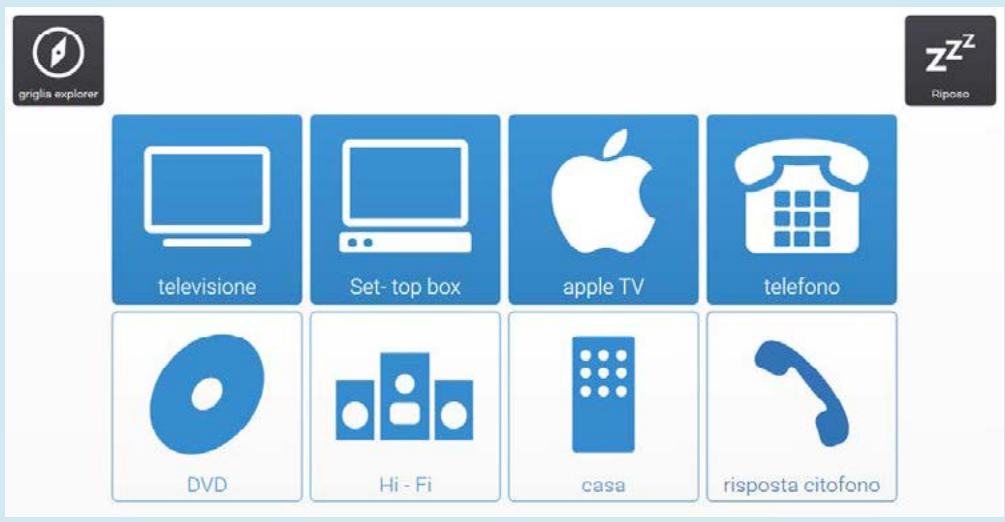

Sono presenti due attività – una con tutte le possibilità, e l'altra semplificata per chi comincia ad affacciarsi al controllo ambientale.

La grafica pulita e le semplici icone dell'attività Servus permettono una facile ed intuitiva navigazione fra i vari comandi disponibili.

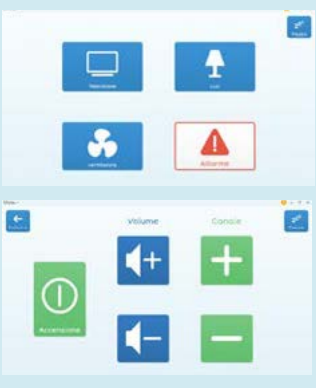

## Attività

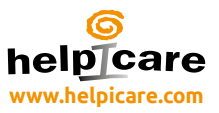

## Controllo del pc

L'Attività di controllo del PC in Grid 3 ti mette alla cabina di comando, con tutti gli strumenti di cui hai bisogno per accedere al tuo pc utilizzando puntatori oculari, emulatori di mouse o sensori. Ci sono attività che ti permettono di controllare ogni applicazione per la casa, la scuola o il lavoro.

Sono disponibili due tipi di attività, una per il controllo del cursore (ottimizzata per emulatori di mouse ed eye gaze), e l'altra per l'utilizzo con sensori.

Gli utilizzatori di sistemi a puntamento potranno scegliere la cella con il comando desiderato e poi con la funzione "ingrandisci e clicca" centrare l'icona desiderata con estrema precisione. Gli utenti che usano i sensori hanno tanti comandi che permettono il controllo di qualsiasi SW.

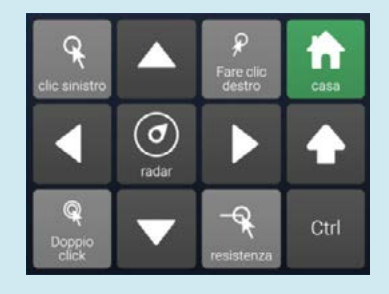

La Tastiera Virtuale può essere usata per scrivere in applicativi su Windows come i Browsers e il pacchetto office.

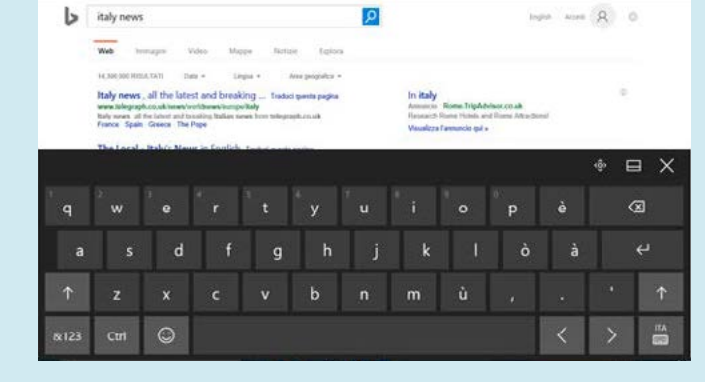

## **C** Consiglio

Non dimenticare di monitorare il sito Online Grids per trovare nuove attività.

## Grid Explorer

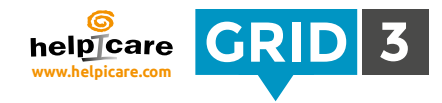

Grid Explorer è il cruscotto che ti mette a disposizione tutte le tue attività. E' completamente accessibile, utilizzando qualsiasi metodo di accesso scelto dall'utente nelle impostazioni.

Clicca sulla barra dei menu in alto per vedere tutte le opzioni

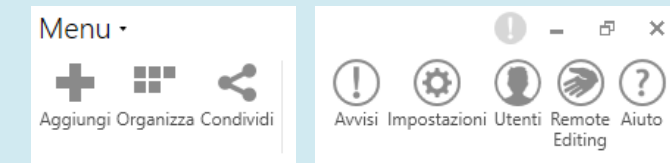

## Organizza le attività

Puoi modificare l'ordine in cui sono presentate le attività scegliendo "organizza" dal menu.

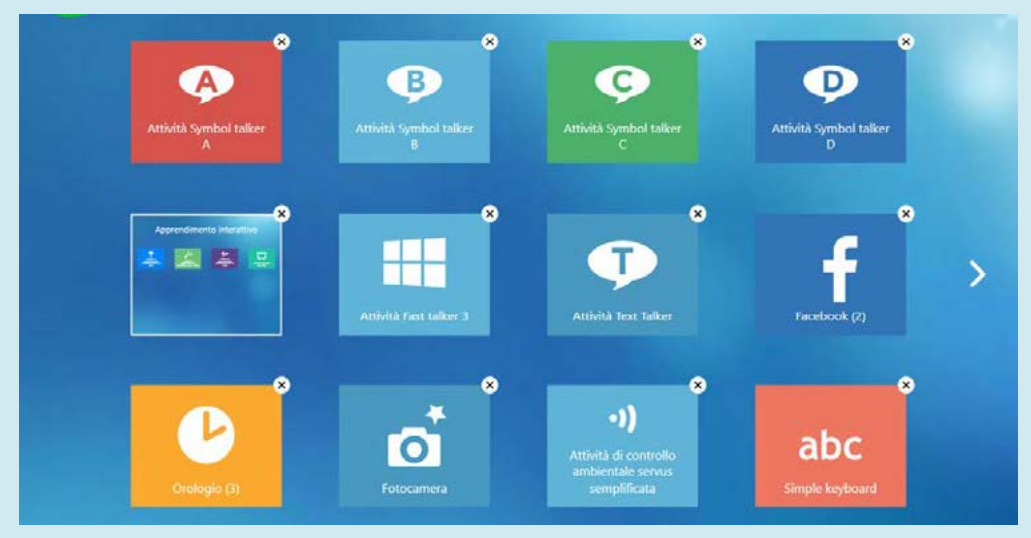

Trascina le attività sullo schermo per riposizionarle, o crea cartelle per archiviarle. Se hai più di una pagina di attività, le puoi trascinare per spostarle o cliccare sulla freccia presente sul bordo.

Quando hai finito di posizionarle clicca su "fine organizza".

#### thinksmartbox.com and 11 and 11 and 11 and 11 and 11 and 11 and 11 and 11 and 11 and 11 and 11 and 11 and 11 and 11 and 11 and 11 and 11 and 11 and 11 and 11 and 11 and 11 and 11 and 11 and 11 and 11 and 11 and 11 and 12 a

## Grid Explorer

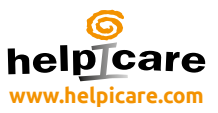

## Aggiungere altre attività

Puoi facilmente aggiungere altre attività selezionando "aggiungi attività" dal menu.

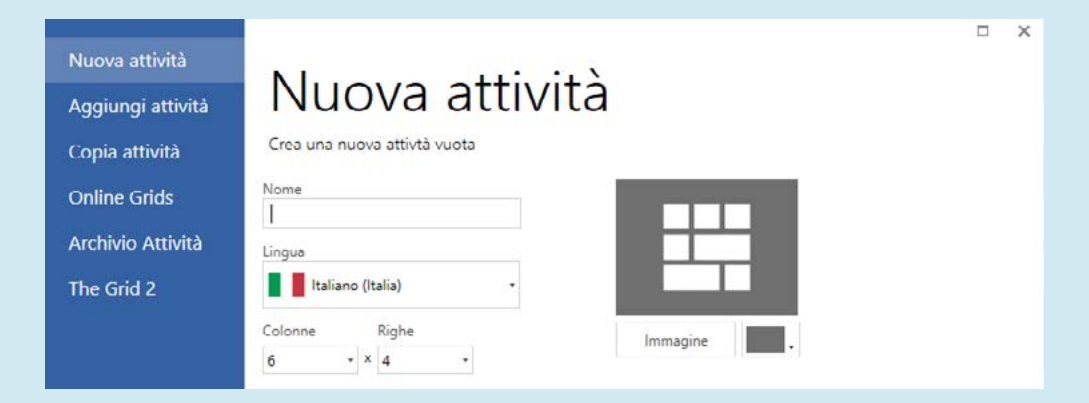

## Impostazioni

Clicca sulla barra del menu, poi impostazioni. Qui puoi esplorare e cambiare le impostazioni riferite all'utente, come il tipo di accesso la sintesi vocale e il controllo ambientale (Vedi Lezione n 3 nelle "carte di formazione" per ulteriori info).

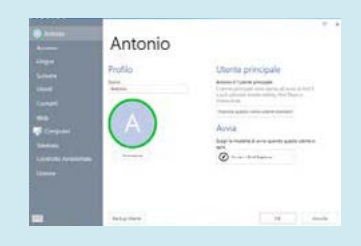

## **C** Consiglio

Queste impostazioni saranno applicate a tutte le attività riferite all'utente. Questo significa che dovrai ottimizzare le impostazioni solo una volta e poi potranno essere utilizzate al bisogno sulle attività in qualsiasi momento.

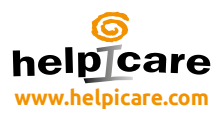

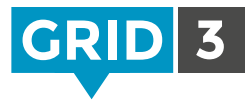

### Utenti

Puoi cambiare gli utenti e creare nuovi utenti selezionando utenti di in Grid Explorer.

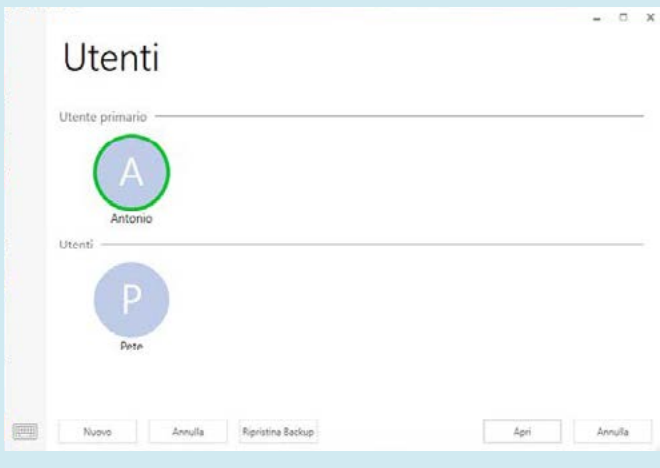

## Remote editing

Il "Remote editing" permette ad un altro utente di Grid 3 di accedere e modificare le tue attività da remoto se connesso ad internet.

Ti puoi registrare nell'account di un altro utente selezionando "Remote Editing" dal menu. Vedi la lezione 2.8 per avere più informazioni.

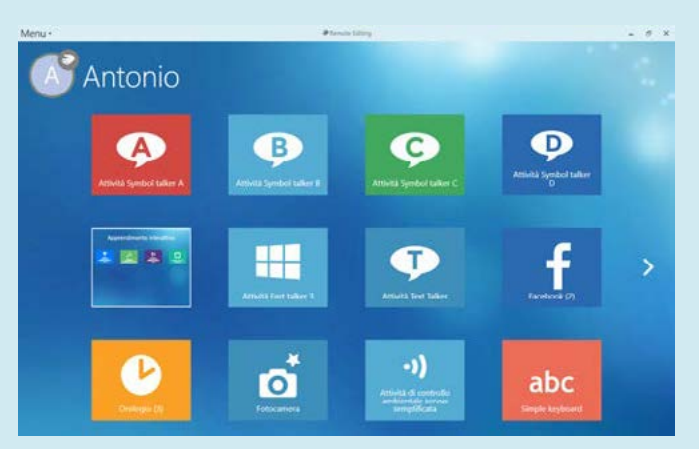

## Utilizzare un'Attività

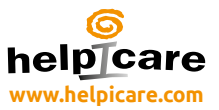

Utilizzare un'attività è semplice ed intuitivo. Ogni attività ti sembrerà diversa, ma utilizzeremo una pagina di Symbol Talker A per mostrarti le strutture basilari.

La grande cella in alto è l'area di scrittura. È la cella dove si compongono le frasi/messaggi/ parole. Selezionando questa cella sentirai pronunciare dalla sintesi il messaggio o muovere il cursore a seconda delle impostazioni preselezionate.

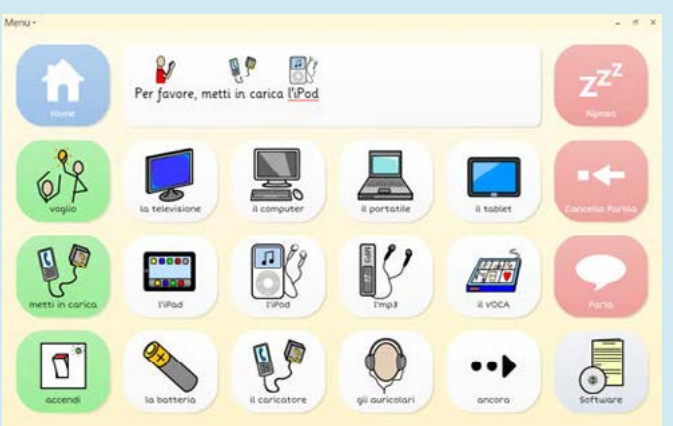

Le celle verdi sono per impostare l'inizio delle frasi . Le celle bianche sono le celle che contengono le liste di parole. Entrambe le celle inviano un testo nell'area di scrittura per comporre un messaggio. In caso nella pagina non ci siano le parole desiderate per la composizione – clicca su "altro" per avere a disposizione altre parole.

Le celle rosse sono celle di comando che attivano funzioni speciali. La cella pausa nell'angolo metterà in pausa l'input generato da un puntatore o da un mouse – cliccala ancora per ricominciare a lavorare.

Le celle "salta a" sono usate per muoversi in altre griglie di altre attività. In questo caso, puoi saltare alla griglia home selezionando Home, o al Sw grid.

## **C** Consiglio

Per trovare facilmente una parola, clicca sulla barra del menu e seleziona "trova parola".

## Modifiche veloci

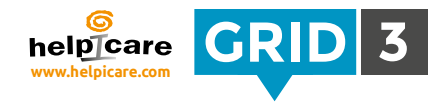

E' facile e veloce fare modifiche a celle e griglie. Qui ti mostriamo come fare alcuni cambiamenti ad una cella e come è facile aggiungere una parola ad una griglia.

## Cambiare l'etichetta o l'immagine

Clicca sulla barra del menu, poi modifica (o premi F11 sulla tastiera) Scegli le cella che vuoi cambiare selezionandola.

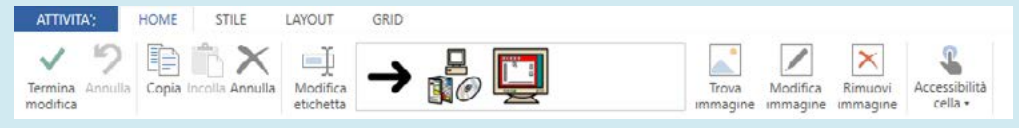

Adesso puoi cambiare il testo che appare sulla cella cliccando su modifica immagine, o scegli un'immagine alternativa. Clicca su "Termina modifica" e salva i cambiamenti quando hai finito.

Per avere più informazioni sulla modifica delle celle, guarda le lezioni 1.1 e 1.2.

## Aggiungi una lista di parole

Se le tue attività utilizzano liste di parole, puoi facilmente aggiungere una lista di parole selezionando sulla barra del menu e poi "lista parole". Poi clicca su "aggiungi parole dal testo", scegli un'immagine, e clicca su OK. Per approfondire l'argomento, vedi lezione 2.1.

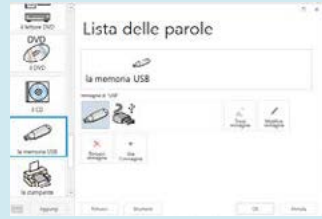

## **C** Consiglio

Puoi attivare una tastiera virtuale cliccando l'icona in basso a sinistra.

## Avvio grid3 automatico

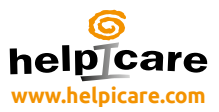

Potresti avere la necessità di avviare grid3 automaticamente una volta acceso il pc.

Nelle impostazioni, clicca su Computer, poi su lancia grid3 all'avvio di Windows.

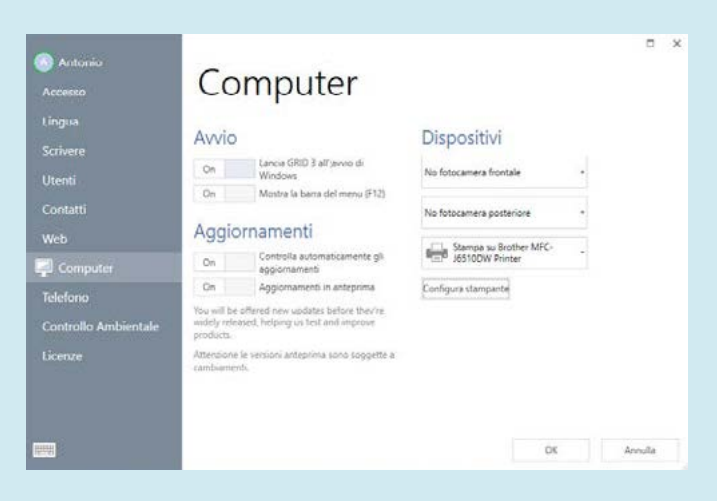

## **C** Consiglio

Puoi inoltre impostare grid3 per utilizzare la telecamera e la stampante.

## Impostare le attività iniziali

Per definire su quale attività Grid 3 si aprirà, assicurati che sia selezionato l'utente principale e clicca sulla barra del menu, poi su impostazioni. Sotto a "Startup", clicca nel menu a tendina e scegli fra le attività disponibili o Grid Explorer

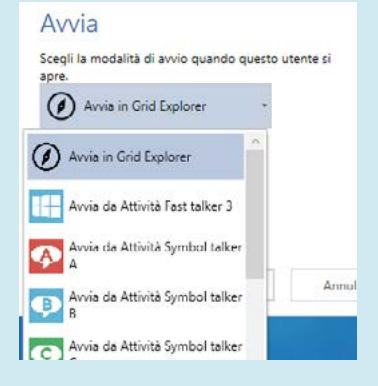

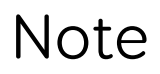

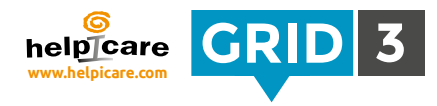

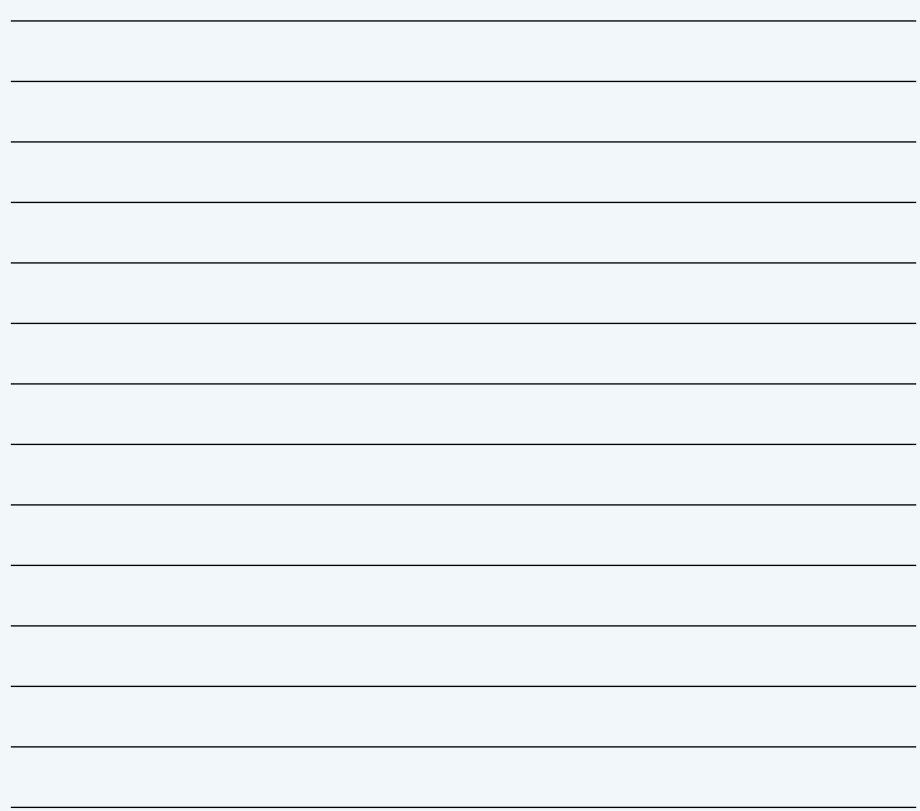

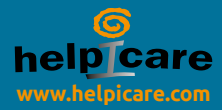

## Continua il percorso con Grid 3 sul sito www.thinksmartbox.com

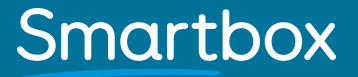

## Creazione di una cella di scrittura

Una cella di scrittura viene utilizzata per inviare un testo nell'area di scrittura. Se hai impostato una delle "Modalità di lettura" allora il tuo testo verrà anche letto.

Entra nella modalità Modifica cliccando sul top menu (o premendo F11) e clicca su Modifica. Clicca su una cella bianca e poi su "Crea cella".

Clicca Scrivi, poi Avanti

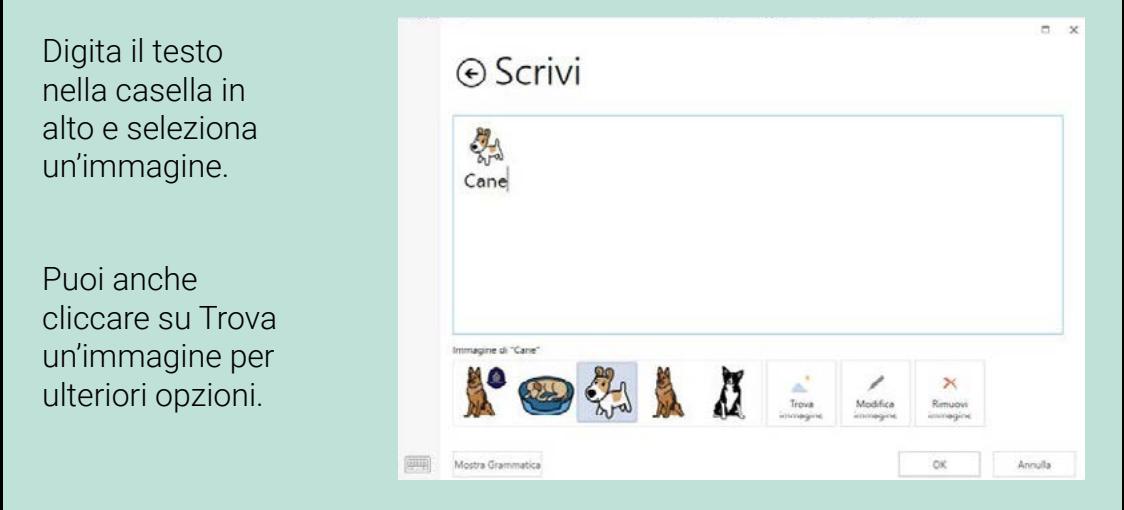

Clicca su OK e poi su Termina modifica nella barra del menu.

**O** Consiglio

Puoi evidenziare più parole e selezionare un simbolo per tutte.

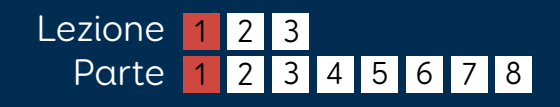

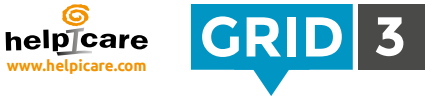

Crea cella

Scriv

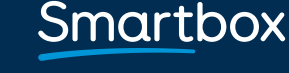

## Creazione di una cella di scrittura

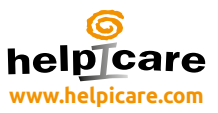

Per cambiare il testo che è stato inviato all'area di scrittura, seleziona la cella e clicca su Modifica nel riquadro comandi.

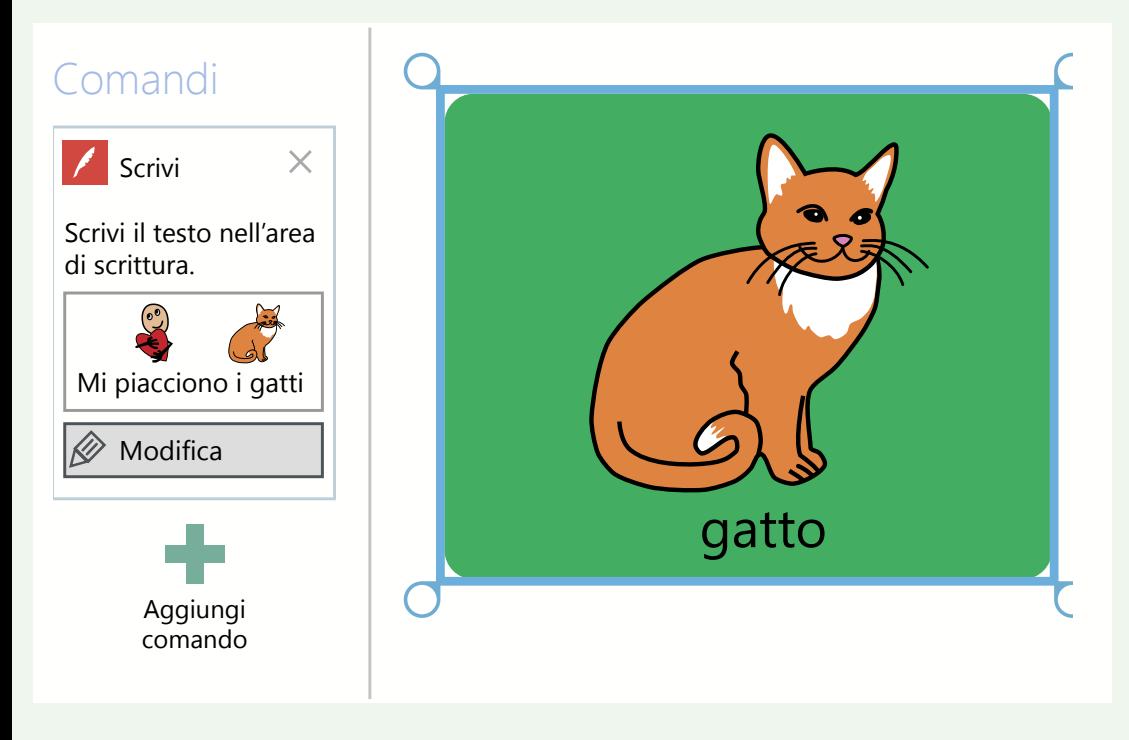

Per cambiare l'etichetta alla cella, clicca su Modifica etichetta sotto il menu Home. Fai le tue modifiche e premi Invio.

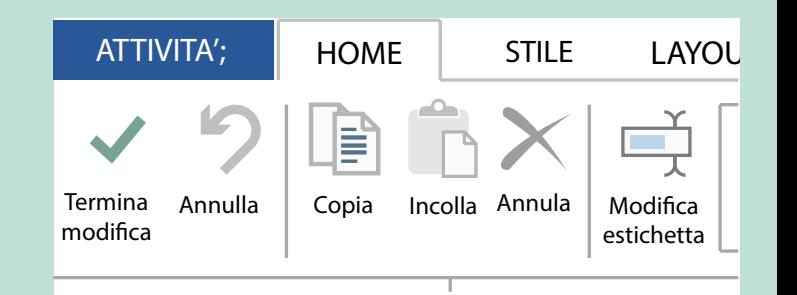

Smartbox

## Cambiare l'immagine **Medipicare**

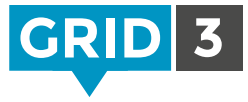

Mentre sei in modalità Modifica, seleziona una cella cliccando su di essa. Ora puoi cliccare su una delle qualsiasi immagini nella barra Menu o su Trova immagine per ulteriori opzioni.

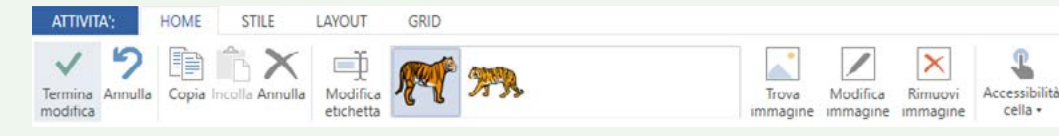

Nella modalità Trova immagine, usa il riquadro "Cerca" per trovare i simboli all'interno della libreria.

Puoi aggiungere o rimuovere Set di simboli cliccando su "Libreria dei simboli". **C** Consiglio

#### Immagine del file

 $\mathbf{x}$ **Simboli** ⊙ Cerca tigre v Immagine del file Ricerca su web ARASAAC Macchina fotografica attura schermo tion Symbol5ti tonalità Annulla

Clicca sulla cartella "Navigare" per cercare, sul tuo computer, gli archivi dove sono salvate le tue immagini. Seleziona la tua preferita e clicca su "Apri".

#### Ricerca su web

Cerca un'immagine direttamente da internet. Usa il campo "Ricerca su web" per trovare un'immagine, selezionala e clicca su OK.

#### Macchina fotografica

Usa la tua webcam e fai una foto. Clicca su "Macchina fotografica" per selezionare l'oggetto e poi su "Cattura".

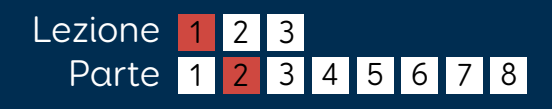

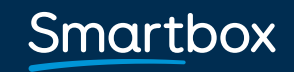

## Cattura schermo

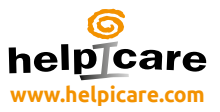

Questa opzione ti permette di utilizzare ogni cosa che appare sul tuo schermo, come una figura per la tua cella.

Riduci ad icona Grid 3 ed assicurati che l'immagine desiderata sia visibile sullo schermo, poi torna su Grid 3.

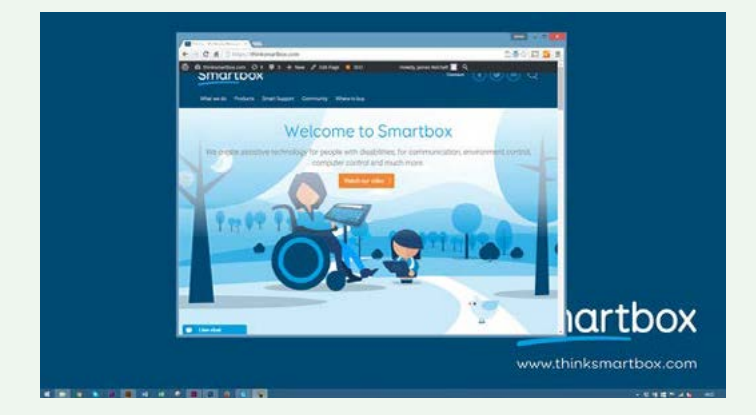

Seleziona "Cattura schermo" e poi "Cattura". Lo schermo diventerà grigio. Usa il trascinamento per selezionare l'area dell'immagine che vuoi catturare.

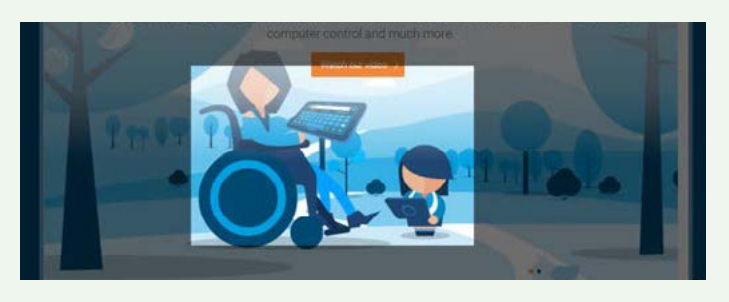

La cattura verrà automaticamente selezionata come l'immagine della cella selezionata. Puoi anche ri-utilizzare le immagini catturate tornando a "Cattura schermo".

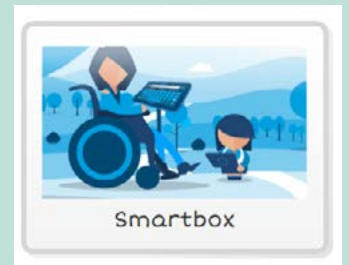

Smartbox thinksmartbox.com

## Modificare un'immagine

**GRID** 

Grid 3 include una gamma di strumenti per modificare le immagini per aiutarti a creare facilmente simboli personalizzati.

#### Mentre stai modificando una cella clicca su "Modifica immagine".

Il comando "Riempi" ti permette di cambiare il colore di un simbolo – scegli il colore, seleziona "Riempi" e poi clicca in ogni area che desideri cambiare.

Puoi anche aggiungere forme, scrivere a mano libera o cancellare sezioni dell'immagine.

## **O** Consiglio

Se volete solo cambiare il colore della pelle, non c'è bisogno di utilizzare l'opzione "Modifica immagine". Clicca su "Tonalità" in fondo alla schermata "Trova immagine".

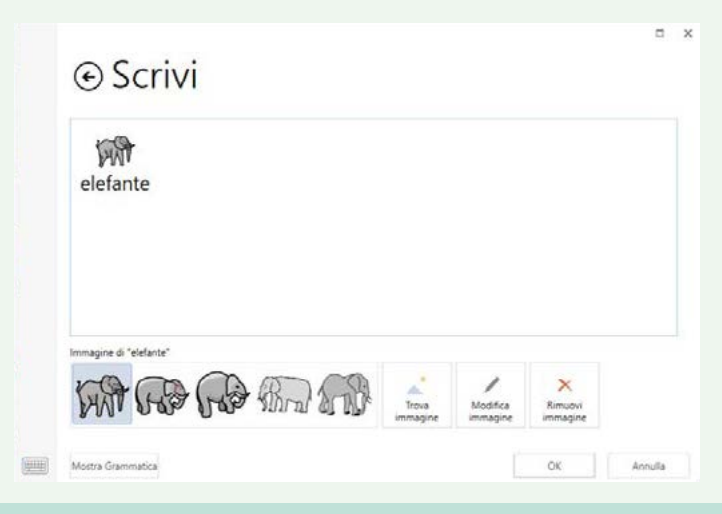

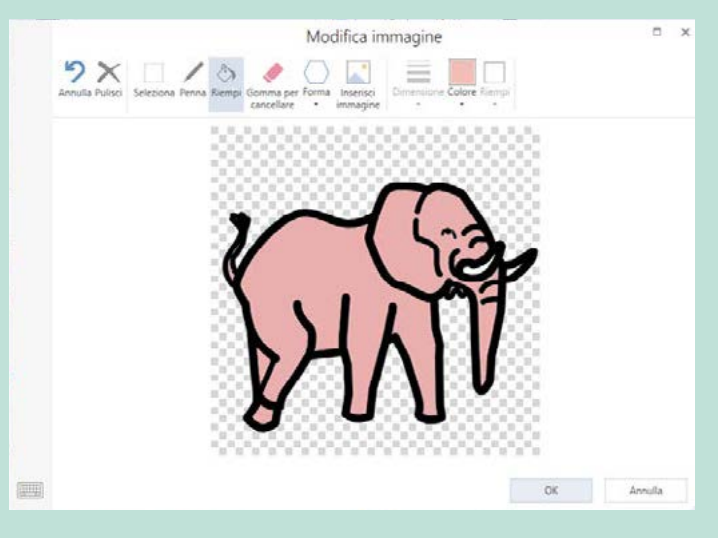

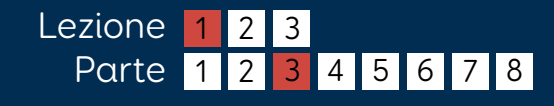

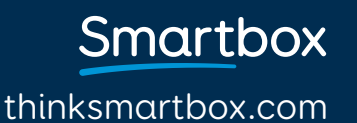

## Creare una cella con due simboli

Crea una cella che contiene il tuo primo simbolo, come precedentemente descritto, poi clicca su "Modifica immagine".

Usa lo strumento "Select" per disegnare un rettangolo attorno al primo simbolo e poi clicca sugli angoli per riposizionare e riadattare la figura. Posiziona il simbolo nell'area che preferisci, all'interno della cella.

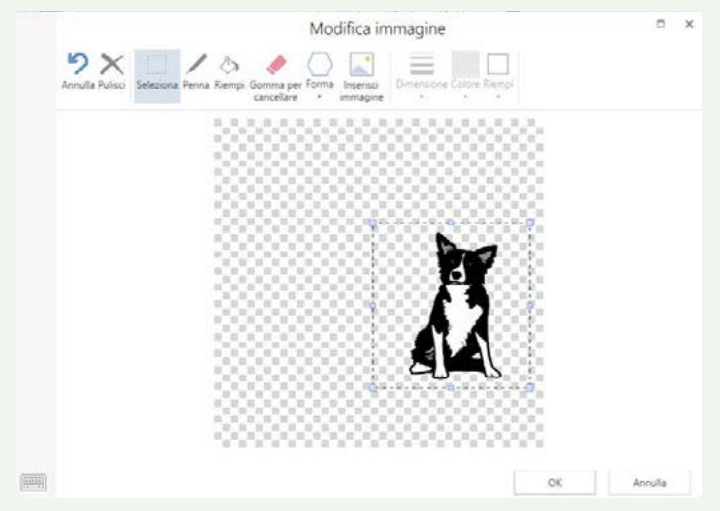

Ora clicca su "Inserisci immagine" per cercare ed inserire il tuo secondo simbolo.

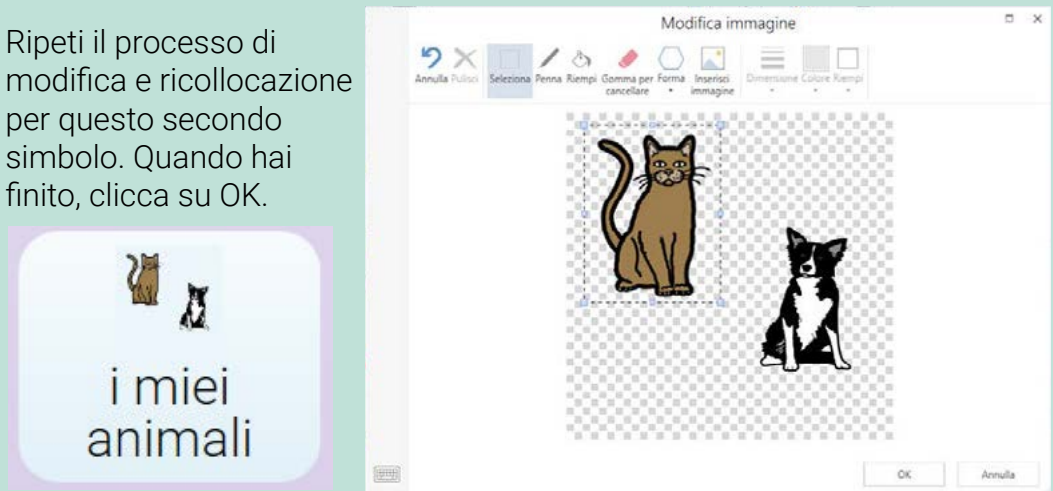

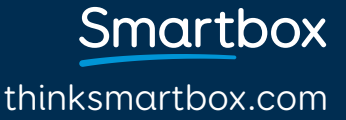

## Sposta una cella **www.helpicare.com**

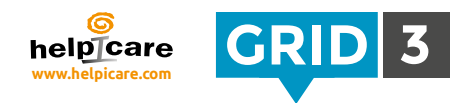

Vai in modalità modifica, seleziona e trascina le celle nella posizione desiderata. The Grid ridimensionerà automaticamente le celle per fare spazio se necessario.

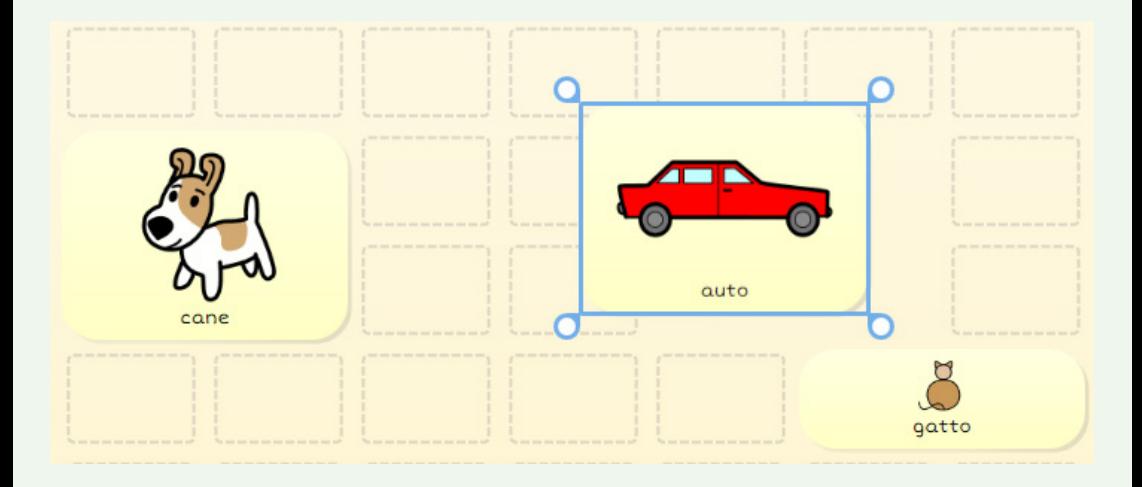

Per invertire la posizione di due celle, seleziona la prima e trascinala sopra la seconda.

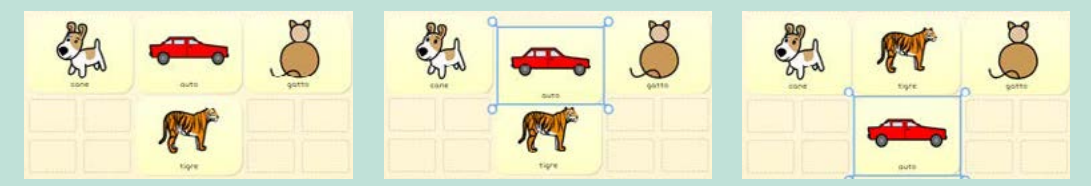

## **C** Consiglio

Se vuoi muovere o copiare una cella in un'altra pagina, copiala negli appunti (click destro sulla cella e Copia, o premi Ctrl+C), Spostati nella pagina desiderata, scegli una nuova posizione, click destro e incolla (o fai Ctrl+V).

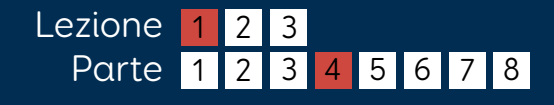

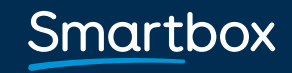

## Ridimensiona una cella

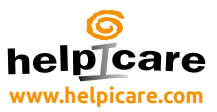

Quando una cella è selezionata, apparirà negli angoli della stessa un cerchietto che può essere trascinato e varierà le dimensioni della cella.

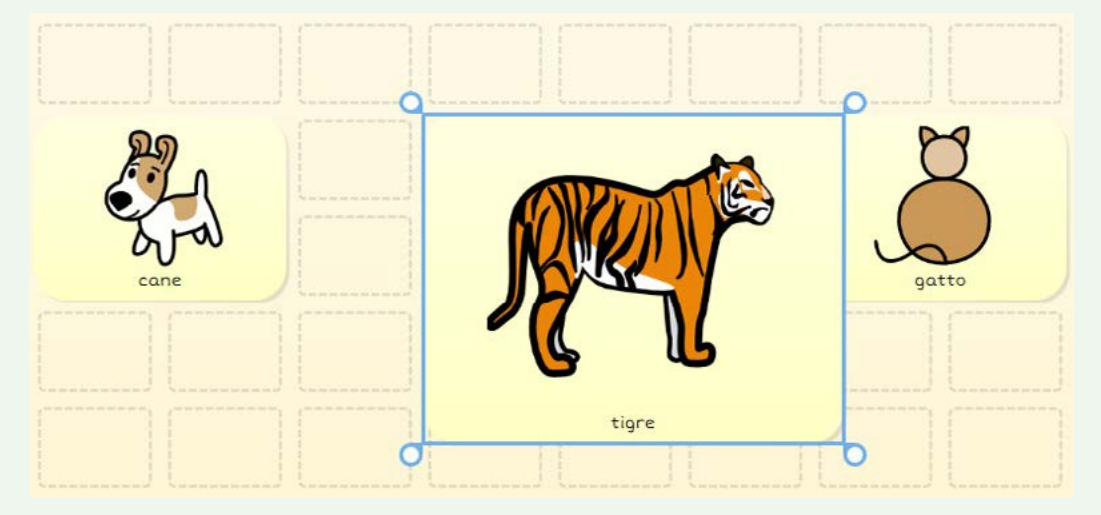

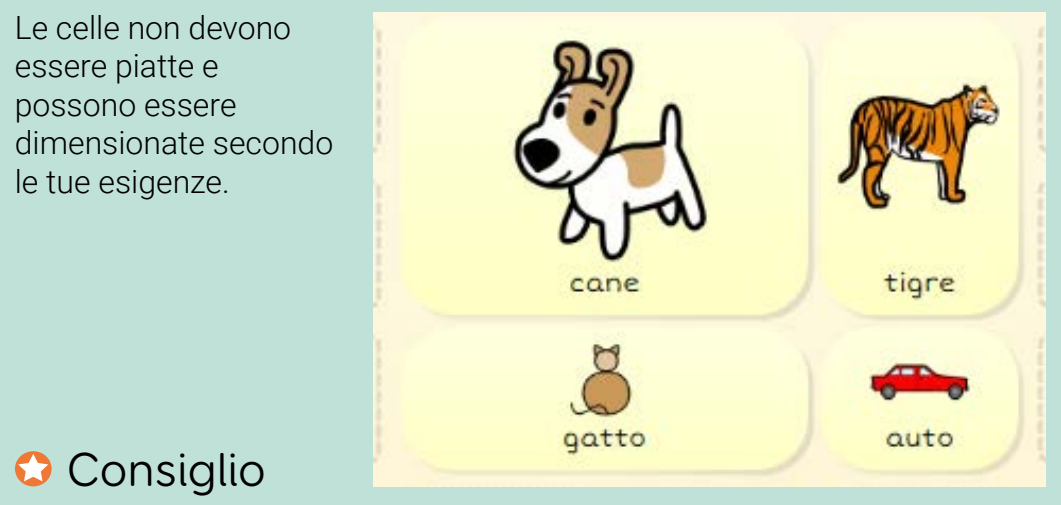

Muovi le celle per verificare che non coprano celle già presenti.

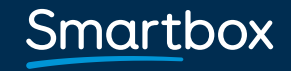

## Modifica il layout delle griglie

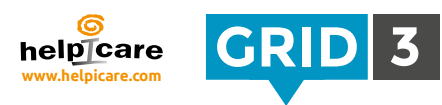

Clicca su "Layout" nella barra menu.

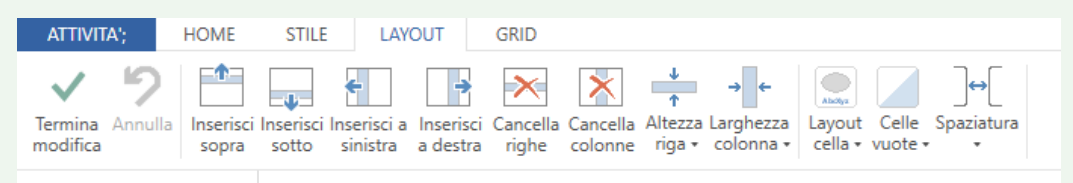

I comandi sulla tabella "Layout" ti permettono di modificare il numero di righe e di colonne in una griglia e specificarne la dimensione.

## Inserisci una riga o una colonna

Seleziona una cella che sia adiacente a dove vuoi inserire la riga o la colonna e clicca su una delle quattro opzioni per inserirla al di sopra, al di sotto, alla destra o alla sinistra della cella corrente.

## Cancella una riga o una colonna

Cliccando su una di queste opzioni, cancellerai l'intera riga o l'intera colonna della cella selezionata.

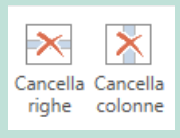

#### **O** Consiglio

Se cancellate accidentalmente qualcosa, cliccate semplicemente su Annulla nella barra menu (o Ctrl+Z).

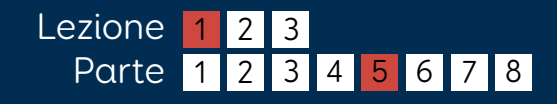

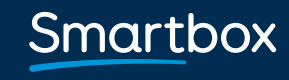

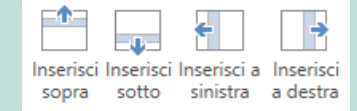

## Ridimensionare una riga o una colonna

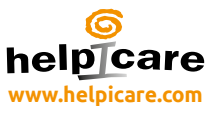

Seleziona una cella nella riga o colonna che desideri ridimensionare e poi, nel pannello "Layout", clicca o su "Altezza riga" o su "Larghezza colonna".

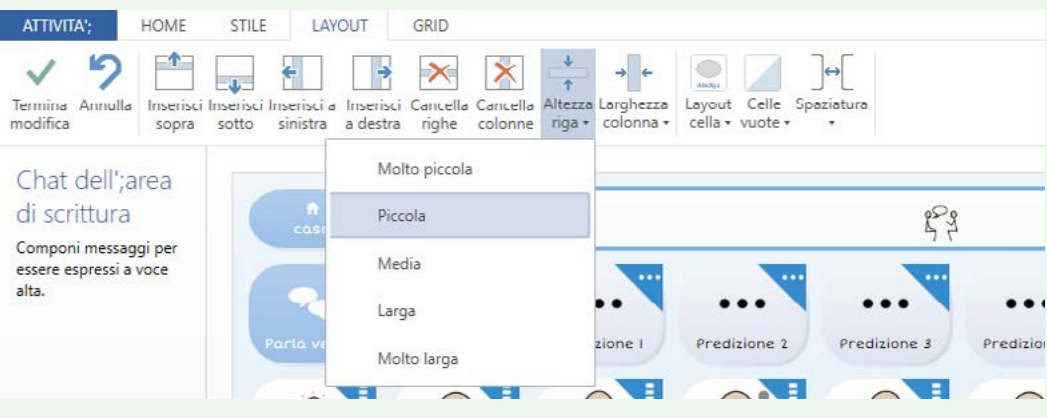

## **O** Consiglio

Puoi regolare più righe o più colonne nello stesso momento, selezionando più di una cella, tenendo premuto Ctrl o Shift mentre selezioni.

### Layout cella

Clicca su "Layout cella" per scegliere se far apparire l'etichetta sopra o sotto il simbolo. (Nota che questo effetto sarà applicatora tutte le celle della griglia).

#### Spaziatura

Per regolare lo spazio tra le celle, clicca su "Spaziatura" e scegli quella che preferisci dalla lista.

Sia il "Layout cella" che la "Spaziatura" avranno effetto su tutta la griglia

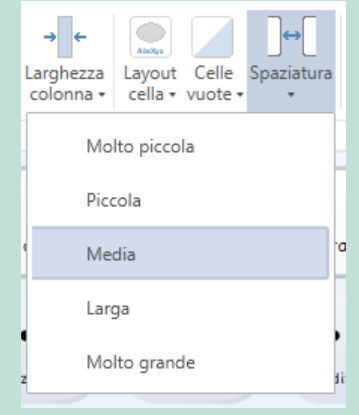

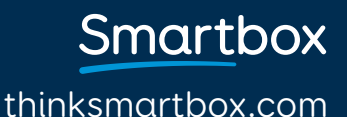

## Cambiare aspetto alle celle

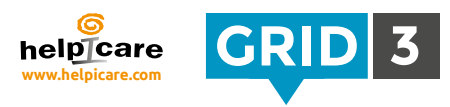

Seleziona una o più celle e poi scegli dalle opzioni della barra del menù "Stile".

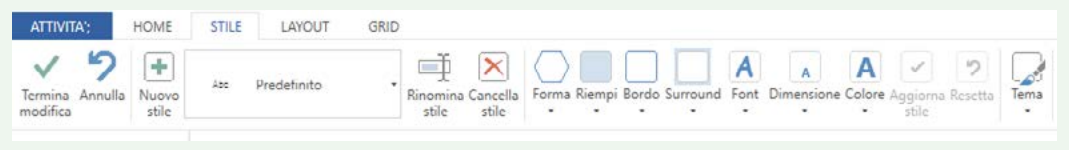

Puoi modificare la forma, il riempimento, il confine e il bordo della cella. Possono essere cambiati anche il carattere, la dimensione e il colore del testo.

## Colori

Clicca su Riempimento, Bordo, Confine o Colore e scegli un colore. Clicca su Regola il colore per avere più scelta.

## **O** Consiglio

Per usare un colore preso altrove (per esempio da una pagina web), clicca su "Trova" e poi clicca sul colore desiderato utilizzando lo strumento contagocce.

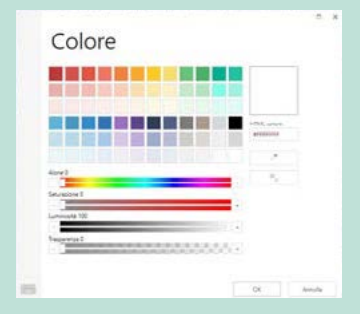

## Carattere

Per scegliere un carattere diverso, clicca su "Carattere" e scegli dalla lista. Clicca su "Grandezza" per ingrandire o rimpicciolire il carattere. Nota che una volta che la grandezza del carattere viene modificata, viene modificata, di conseguenza, anche l'immagine.

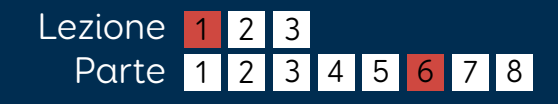

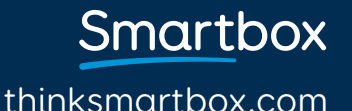

## Scegli uno stile

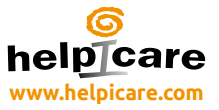

Gli stili sono un veloce e potente mezzo per la gestione dell'aspetto delle celle all'interno del set di griglie. Per esempio, far apparire tutti i verbi dello stesso colore. ATTIVITA; HOME STILE LAYOUT GRID

Per cambiare lo stile di una cella, clicca sulla casella "Stile" e scegli dalla lista.

## Modifica gli stili

Seleziona una cella con lo stile che vuoi modificare e clicca su "Aggiorna stile". L'aspetto di tutte le celle della griglia con quello stile verranno immediatamente aggiornate.

### Crea un nuovo stile

Seleziona una cella a cui vuoi cambiare aspetto e clicca su "Nuovo stile". Dai un nome al tuo stile e clicca su OK. Il nuovo stile sarà disponibile dal menu "Stili".

### Temi

I temi sono un facile mezzo per cambiare l'estetica di un intero set di griglie. Clicca su "Tema" nella barra menu Stile e scegli dalla lista.

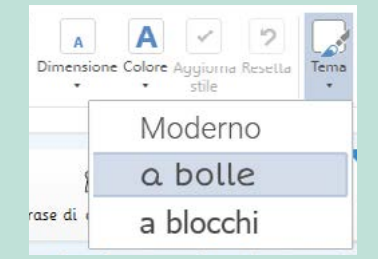

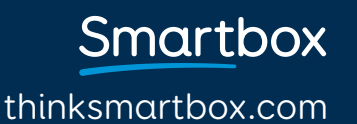

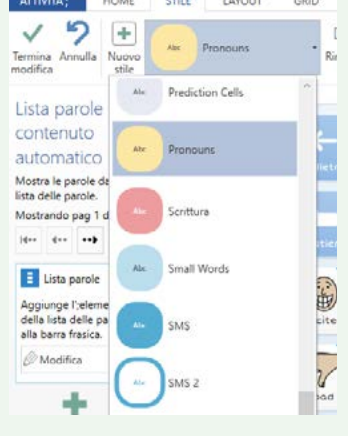

## Crea una cella "Salta a"

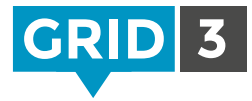

Salta a

Le caselle "Salta a" ti fanno muovere attraverso diverse pagine all'interno di un set di griglie.

Nella modalità "Modifica", clicca su una cella vuota e su "Crea cella". Poi clicca su "Salta a" e poi su OK.

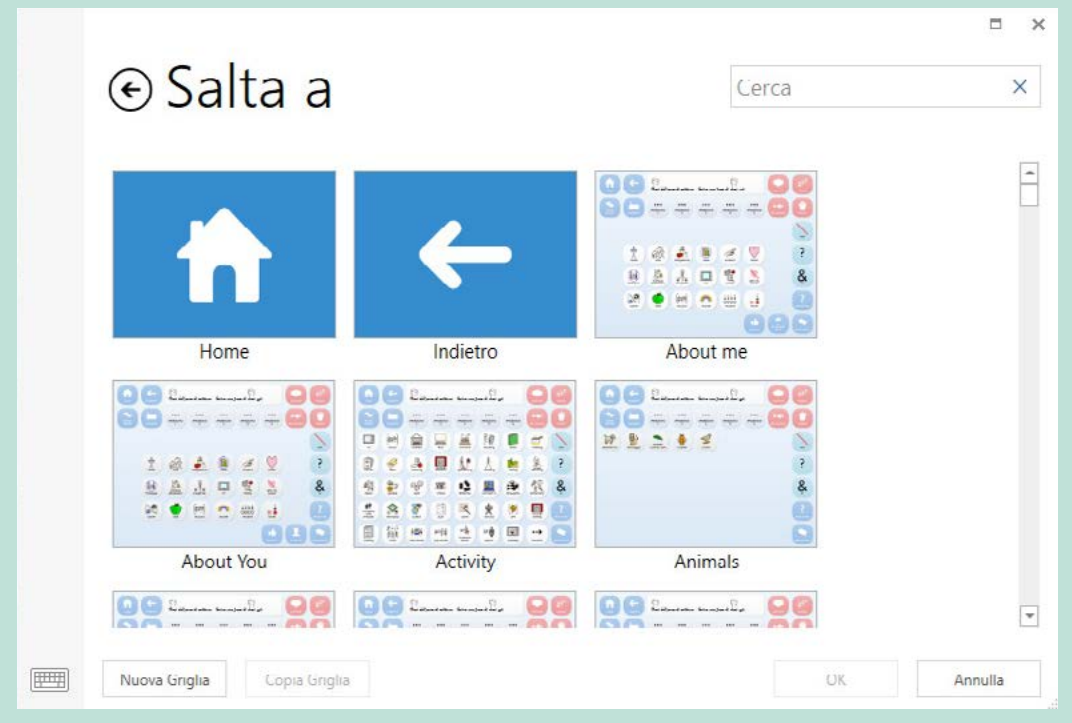

Trova la griglia desiderata all'interno della lista, selezionala e clicca su OK per creare una casella "Salta a".

## **C** Consiglio

Puoi creare o modificare velocemente una casella "Salta a" con Ctrl+J.

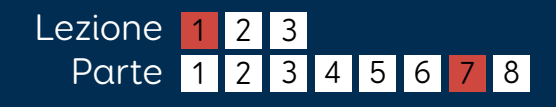

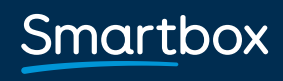

## Crea una casella salto

### Salta ad una nuova griglia

Clicca su "Nuova griglia", seleziona il numero di righe e di colonne, dai alla griglia un nome e clicca OK. Ogni nuova griglia contiene sempre il comando "Indietro".

## Salta ad una copia di una griglia esistente

Per utilizzare una griglia esistente come modello di una nuova, seleziona la griglia, clicca "Copia griglia", dai alla nuova griglia un nome e clicca su OK.

## Salta a Home o Indietro

Questi due comandi speciali fanno saltare l'utente o alla sua griglia Home o alla griglia precedente.

## **O** Consiglio

Usa "Segui il salto a" per navigare nella tua nuova griglia senza lasciare la modalità "Modifica". Puoi anche eseguire il salto con Ctrl+F.

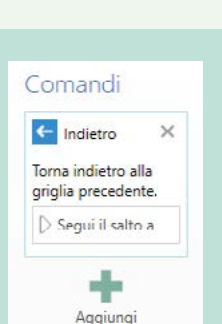

comando

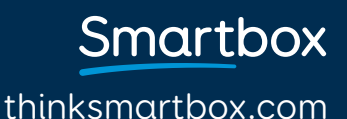

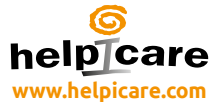

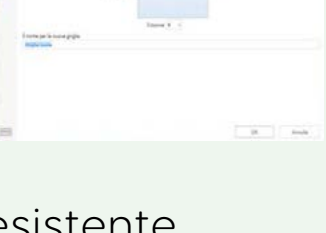

@ Nuova griglia

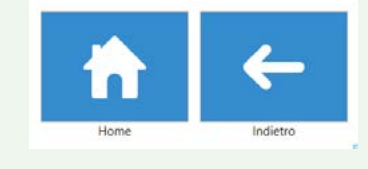

## Chat e celle di scrittura

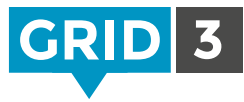

thinksmartbox.com

**Smartbox** 

L'area di scrittura è utilizzata per comporre messaggi affinché vengano letti.

Aggiungine uno alla tua griglia selezionando una cella vuota, poi "Crea cella" ed infine scegli la categoria "Scrittura"; poi clicca su OK.

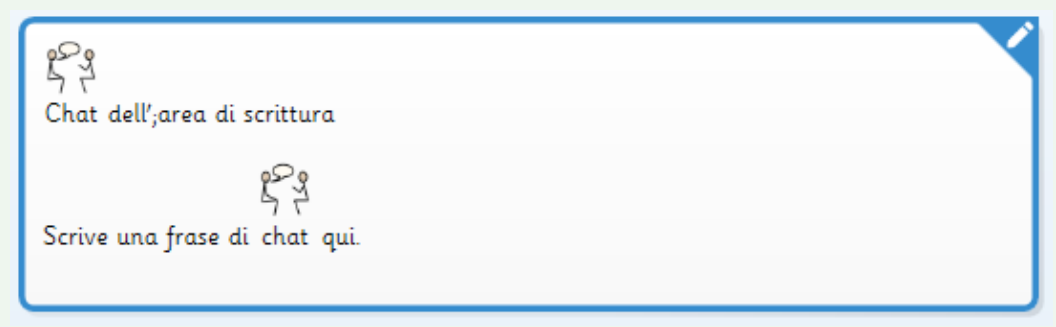

L'area della chat funziona al meglio se viene dimensionata correttamente, in cima alla griglia.

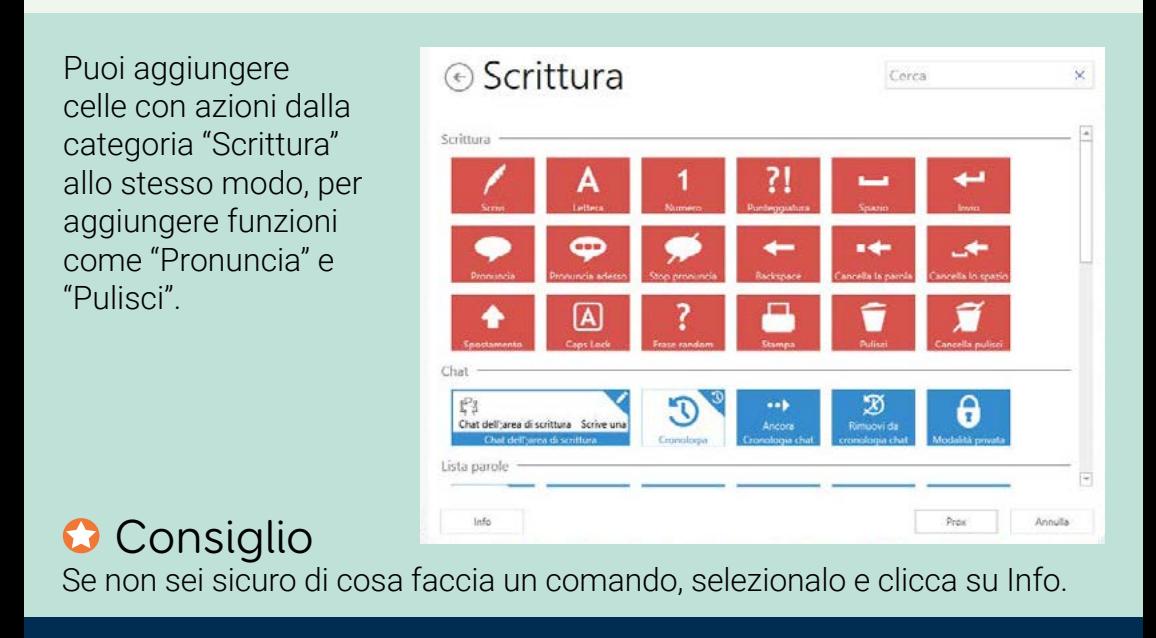

Lezione

Parte

1

2 2 3

## Altri tipi di aree di scrittura

Ci sono quattro tipi di celle di scrittura che possono essere utilizzate per diverse attività. (Nota che puoi aggiungere una sola area di scrittura per cella).

## Indirizzi web e ricerca

Per modificare l'indirizzo web per la pagina visualizzata all'interno del web browser o cercare un termine.

## Modifica documento

Per visualizzare e modificare documenti.

## Area di scrittura SMS

Per scrivere messaggi di testo che verranno spediti tramite un telefono cellulare Android (vedi il manual App Grid 3).

### Area di scrittura e-mail

Per comporre e-mail (vedi il manuale App Grid 3).

## **O** Consiglio

Le aree di scrittura possono essere velocemente identificate dall'icona a penna nell'angolo in alto a destra.

thinksmartbox.com

Smartbox

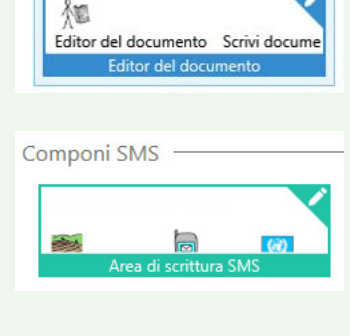

Web indirizzi e ricerca

Impaginazione

Indirizzo web e cerca Indirizzo web e cerca

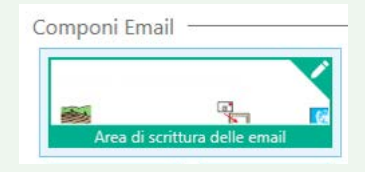

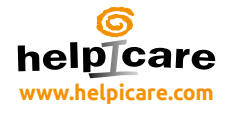

## Introduzione ai comandi

I comandi sono le azioni che potete assegnare ad una cella o pulsante. E' molto facile aggiungere un comando o una sequenza di comandi ad una cella. I comandi possono eseguire una grande varietà di azioni anche molto differenti tra loro.

La lista dei comandi disponibili può essere esplorata facendo click su Crea Cella.

I comandi sono organizzati in categorie per aiutare a trovare ciò che serve più in fretta.

Clicca sulla Categoria e poi su Avanti, per vedere i comandi disponibili.

**O** Consiglio

Se non sei sicuro in quale categoria possa essere il comando che ti interessa, puoi usare il box ricerca in alto a destra.

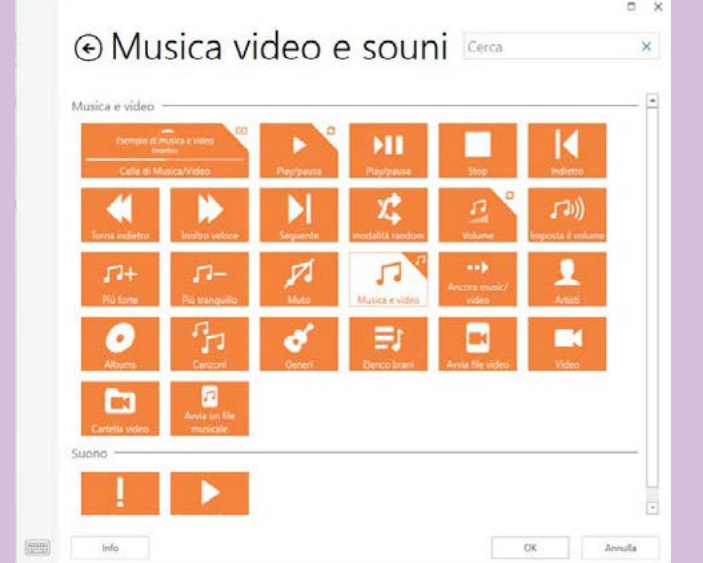

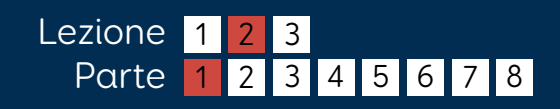

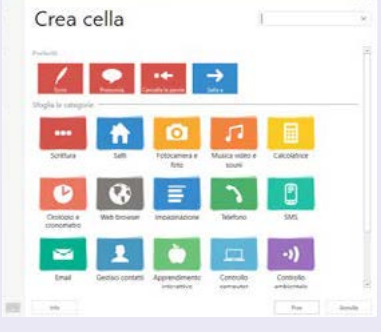

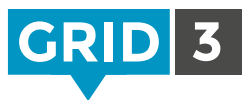

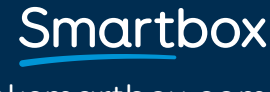

## Aggiungere comandi

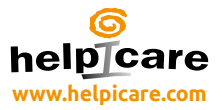

Puoi aggiungere altri comandi cliccando su Aggiungi Comando.

L'ordine di esecuzione dei comandi può essere cambiato spostando gli elementi nella lista.

I comandi possono essere cancellati cliccando sulla x in alto a destra.

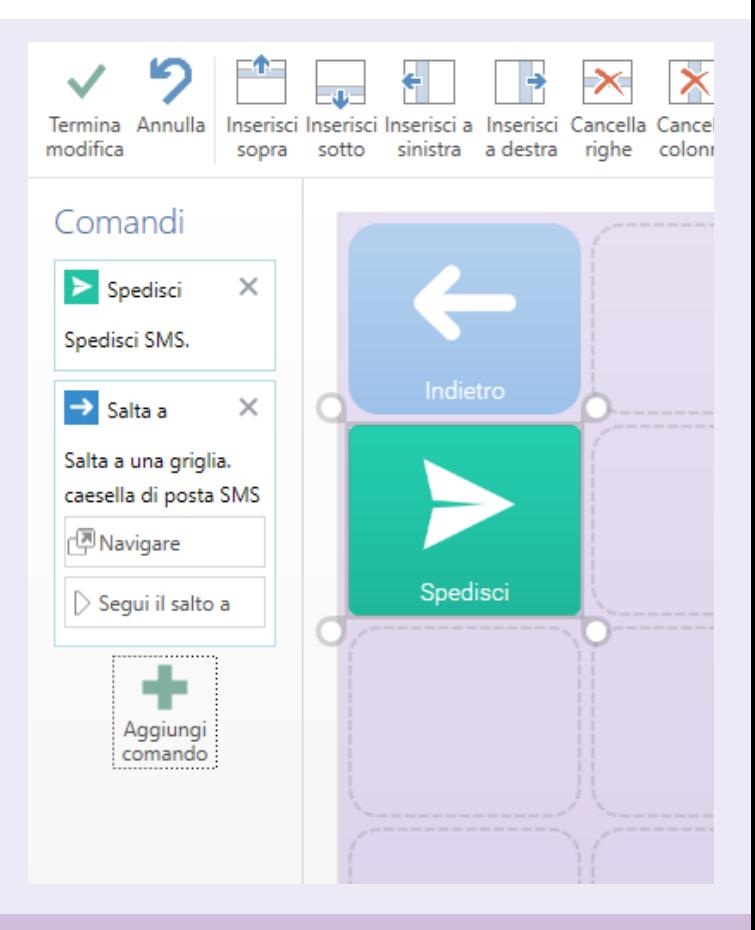

## **C** Consiglio

È inoltre possibile eseguire dei comandi all'apertura della griglia. Fai click sul Tab Griglia e scegli Comandi della Pagina.

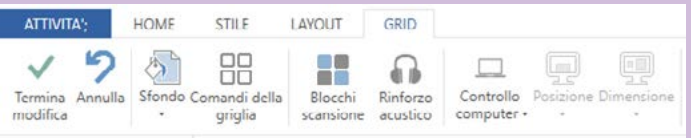

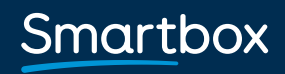

## Lista parole **www.helpicare.com**

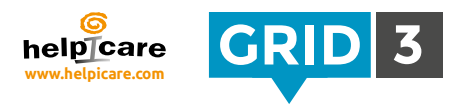

Questa opzione offre un metodo semplice e veloce per aggiungere parole o frasi in una griglia.

## Crea una lista di parole

Evidenzia tutte le celle che vuoi che vengano modificate con la tua lista di parole, clicca su "Crea cella" e seleziona "Lista parole" dalla categoria "Scrittura" e clicca su OK. Seleziona una cella vuota e clicca su "Modifica".

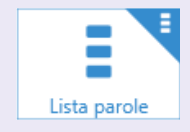

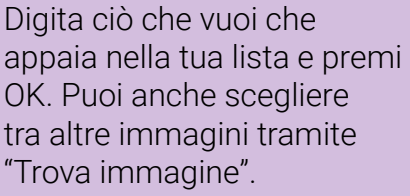

L'ordine delle parole può essere cambiato trascinandoli verso l'alto o verso il basso della lista.

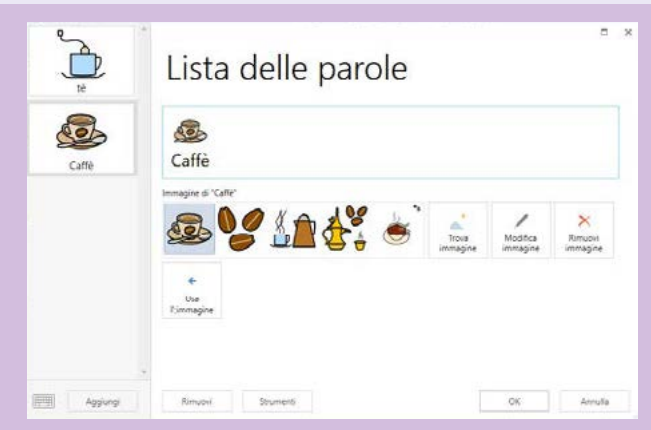

Se la tua lista è più lunga del numero di celle disponibili, apparirà automaticamente una nuova cella che ti permetterà di muoverti attraverso più contenuti.

## **C** Consiglio

La lista parole può essere facilmente modificata senza entrare nella modalità "Modifica". Clicca sulla barra menu, poi su Lista parole.

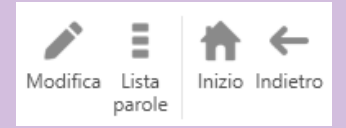

thinksmartbox.com

Smartbox

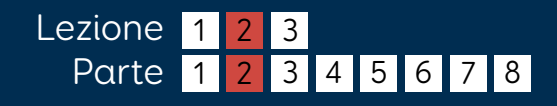

## Aggiungere parole dal testo

Puoi creare una lista di parole utilizzando il testo da una pagina web, email, documento etc. Evidenzia il testo e copialo negli appunti.

Inizia modificando la tua lista parole e clicca su "Strumenti" poi su "Aggiungi parole dal testo".

Clicca col tasto destro nell'area bianca del testo ed incolla.

Scegli se vuoi dividere il testo dopo ogni linea o dopo ogni spazio.

Una volta che hai finito con la tua lista, clicca su "Aggiungi". Ora puoi

La scimmia

L'elefante

#### **C** Consiglio

Parole corte come "un" e "il" verranno rimosse automaticamente. Potete cancellare qualsiasi altra parola non voluta manualmente, evidenziandola sul testo e selezionado cancella.

La giraffa Il gonilla La La tigre scimmia Il leon Il pesce L'elefante niraffa  $\mathbf{H}$ gorilla tione leone pesce

⊙ Aggiungi parole dal testo

modificare l'ordine se necessario e poi clicca su OK.

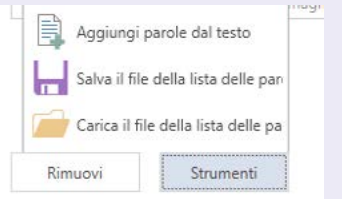

Dividi con lo spazio

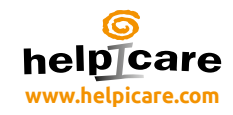

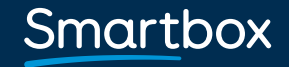

Aggiungi

## Aggiungi griglie **belpicare**

Per aggiungere una nuova griglia entra in modalità Modifica e clicca sulla barra blu "Attività".

Clicca su Nuova griglia, seleziona il numero di righe e colonne, dai il nome alla griglia e clicca su OK.

Aggiungi una griglia da un'altra attività

Questa funzione permette di copiare le pagine da un'altra attività. Per esempio puoi aggiungere griglie per la gestione di funzioni particolari, create precedentemente.

Clicca "Aggiungi da un'altra attività", seleziona l'attività e clicca su Prox, scegli dalla lista la griglia desiderata (se tieni premuto il tasto Ctrl puoi selezionare più di una griglia) e clicca su Aggiungi.

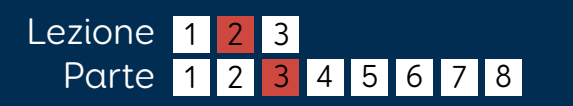

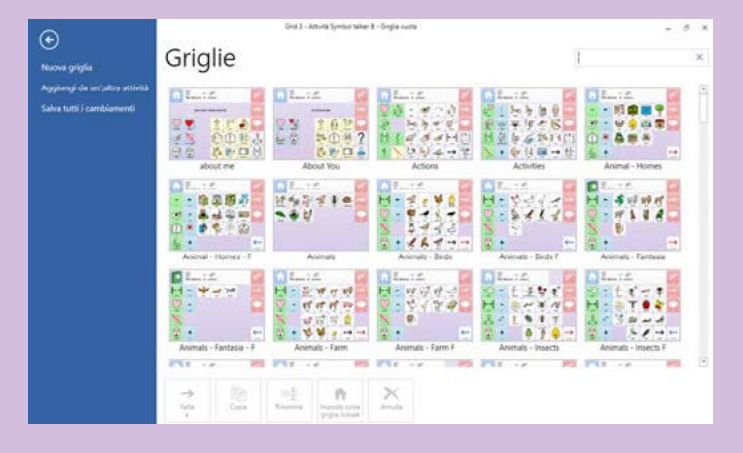

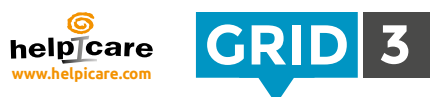

Annulla

**HOME** 

**STILE** 

Copia Incolla Annulla

**ΑΤΤΙ**ΝΙΤΑ<sup>ι</sup>

modifica

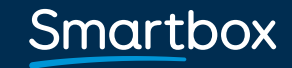

## Gestire le griglie

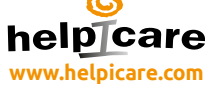

Annulla

Imposta come

-Ť

Rinomina

Per modificare una griglia entra in modalità Modifica e clicca sulla barra blu "Attività" e in basso a sinistra troverai gli strumenti.

#### Salta a

Seleziona la griglia su cui vuoi saltare e clicca "Salta a".

## Copia

Usa questa funzione per fare una copia di una griglia esistente. Dai alla copia un nome e clicca su OK. Sarai indirizzato alla tua nuova griglia.

#### Rinomina

Seleziona una griglia, clicca su Rinomina, dalle un nuovo nome e clicca su OK.

 $\longrightarrow$ 

Salta

Copia

## Imposta come griglia iniziale

La griglia iniziale si apre automaticamente quando l'attività viene lanciata. Per impostare una pagina come griglia iniziale, selezionala e clicca su "Imposta come griglia iniziale". L'icona "Home" sarà visibile a fianco del nome dell'attività.

## Cancella

Seleziona la griglia, clicca su Cancella e poi su Sì per confermare.

## **C** Consiglio

Quando cancelli una griglia, verrai avvertito se ci sono collegamenti con altre pagine.

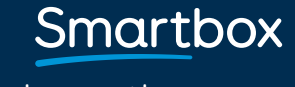

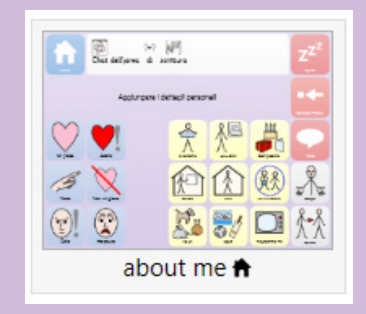

## Accessibilità celle **welpicare**

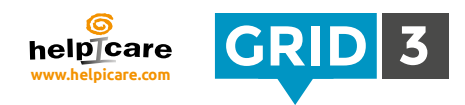

In modalità Modifica, seleziona una cella e clicca su accessibilità cella.

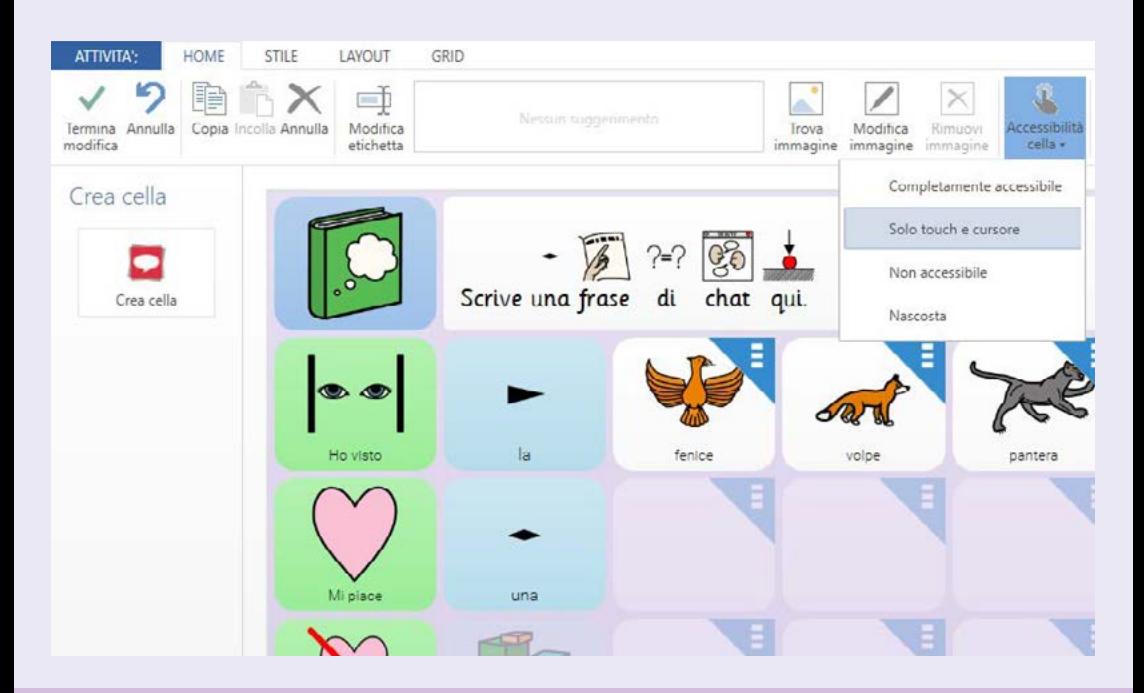

#### Completamente Accessibile

Questa è l'impostazione standard. La cella è visibile e risponde ad ogni tipo di metodo di accesso.

## Solo Touch e Cursore

La cella è accessibile utilizzando solo il touch screen o il mouse. Questa funzione può essere utile se si desidera creare dei comandi che siano accessibili solo alla persona di supporto e non all'utilizzatore principale. Esempio: durante una valutazione si può impedire all'utilizzatore di interferire su alcune aree dello schermo riservate alla persona di supporto.

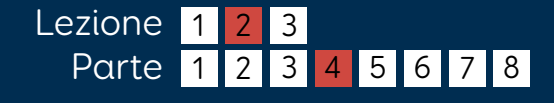

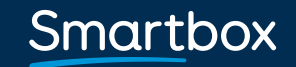

## Accessibilità celle

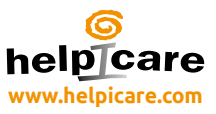

#### Non accessibili

Le celle in grigio sono visibili ma non accessibili. Questa opzione si può utilizzare per focalizzare meglio un'attività e concentrare l'attenzione su alcune celle durante una lezione, per esempio.

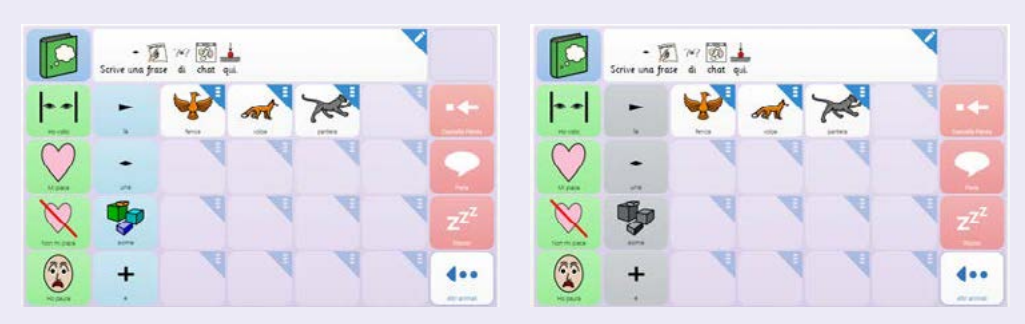

#### Nascoste

Le celle nascoste appariranno nella griglia solo in modalità Modifica. Ciò consente di introdurre il contenuto di una griglia per gradi o di mantenere nascoste certe funzioni che si possono utilizzare in un secondo momento.

### Celle visibili

La visualizzazione standard prevede che le celle vuote non siano visibili. Per renderle visibili vai su Modifica scegli il tab del Layout e clicca su Celle vuote.

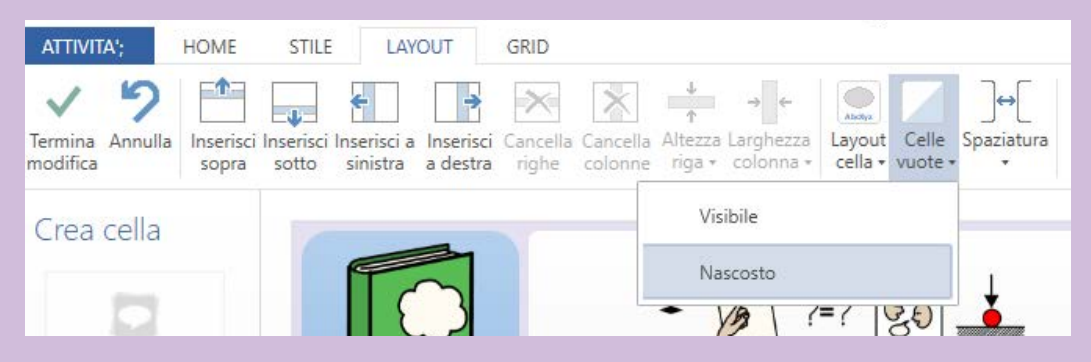

thinksmartbox.com

Smartbox

#### Lezione Parte 1 1 2 2 3 3 4 5 6 7 8

#### Smartbox thinksmartbox.com

## Aggiungi un suono alla cella GRID 3

Per creare una cella che genera un suono, puoi scegliere dalla libreria degli effetti audio integrata su Grid 3, puoi usare un file audio residente sul tuo pc, oppure registrare un suono con un microfono.

In modalità editor, "Crea Cella" cerca in Musica, Video e suoni. Seleziona "Riproduci suono" e poi ok.

## Usa un suono dalla libreria

Seleziona "Navigare", poi "Effetti". Cerca tra le categorie l'effetto desiderato (clicca ok per l'anteprima) e seleziona OK.

## Usa un file esistente sul PC

Seleziona "Navigare", poi file audio. Cercate il file desiderato e cliccare su OK.

## **O** Consiglio

Una cella può gestire più di un comando contemporaneamente. Basta selezionare "Aggiungi comando".

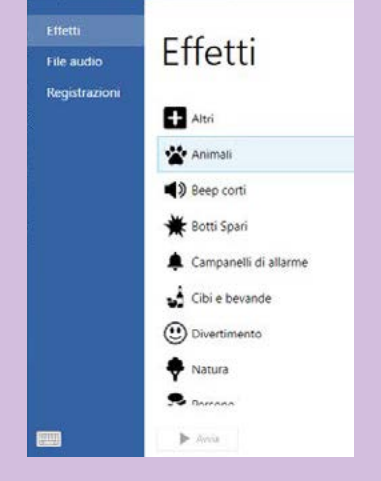

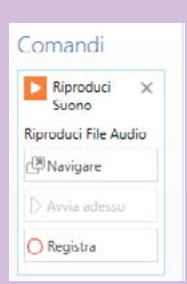

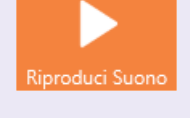

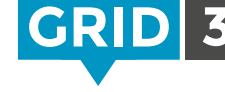

## Registrare un suono

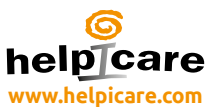

#### Registra un nuovo file audio

Per registrare un singolo suono su questa casella, puoi semplicemente cliccare su record. Premi stop quando hai fatto, senti il risultato cliccando su Play.

#### Registrare un gruppo di suoni

Se stai creando un gruppo di suoni, e vorresti fare registrazioni multiple, può essere più veloce registrarle tutte in un'unica sessione.

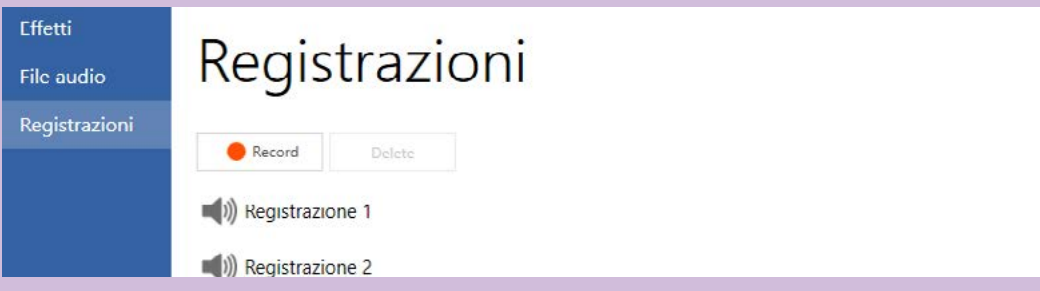

Vai su registrazioni, premi record. Premi Record, e poi stop quando hai finito di registrare.

Ripeti questo passaggio per tutti i suoni che vuoi registrare. Questo gruppo di suoni sarà disponibile per altre celle cliccando su naviga e poi su registrazioni.

Avrai l'anteprima su ogni suono selezionandolo e poi premendo play.

#### **O** Consiglio

Per rinominare una delle tue registrazioni, selezionala e clicca sul nome. Digita il nuovo nome e premi invio.

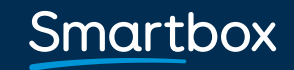

## Impostare gli Utenti **www.helpicare.com**

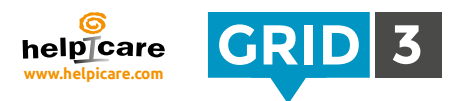

Per poter utilizzare le tue griglie con Grid Player (la nostra app iOS) o su Online Grids è necessario avere un account Smartbox.

Per consentire ad altri di modificare le tue griglie da remoto, è necessario avere oltre all'account Smartbox anche un account Dropbox.

Clicca su impostazioni sulla barra dei Menu e dopo seleziona Utenti.

Clicca su Smartbox. Se hai già un utente Smartbox, clicca su esistente. Se no clicca su nuovo utente.

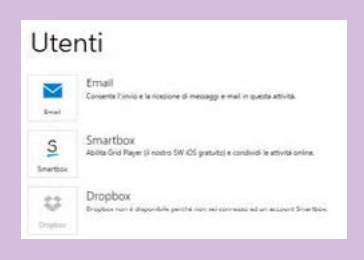

#### Utente esistente

Digita il tuo indirizzo email e password associati all'utente Smartbox e entra.

#### Nuovo utente

Digita il tuo indirizzo email, dopo scegli e conferma la tua password. Clicca per confermare che accetti le nostre condizioni di utilizzo e l'informativa sulla privacy e poi Crea l'utente.

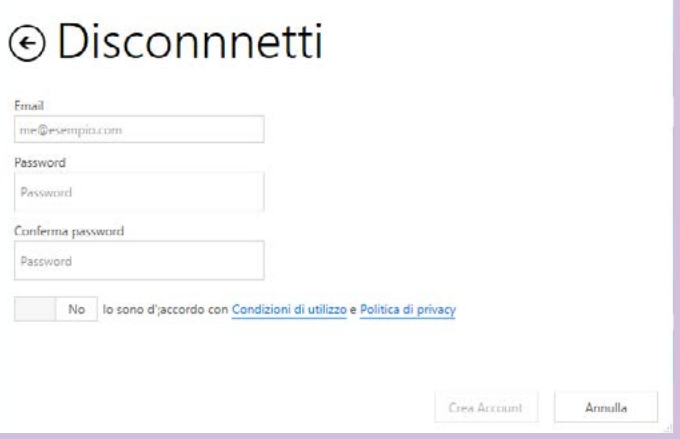

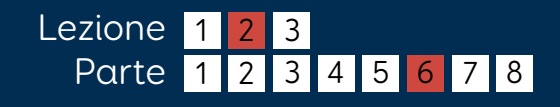

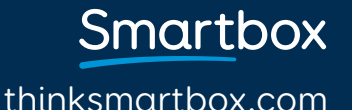

## Sei un nuovo utente di Dropbox? Crea un account E' necessario consentire a Grid 3 l'accesso al

vostro Dropbox – questa operazione permette di memorizzare le vostre attività per l'editing remoto. Fate clic sul pulsante Consenti.

## Collegare un utente Dropbox **help care**

Dropbox è un servizio gratuito che consente di memorizzare i file online, e tenerli sincronizzati su più dispositivi. Grid 3 utilizza Dropbox per consentire la modifica a distanza delle attività.

Sulle Impostazioni utente, clicca su Dropbox quindi connetti: j

Se si dispone già di un account Dropbox, accedi con il tuo indirizzo email e la password Dropbox.

Se non si dispone di un account, fai clic sul link per crearne uno.

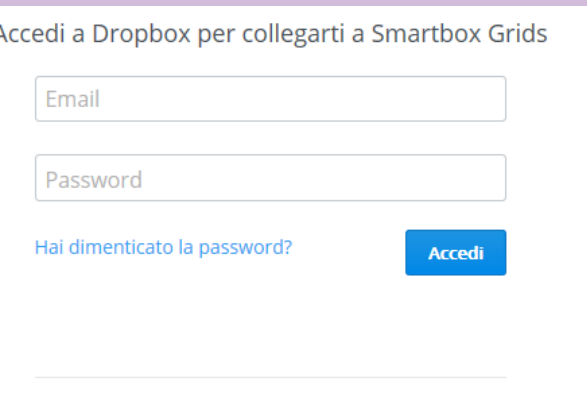

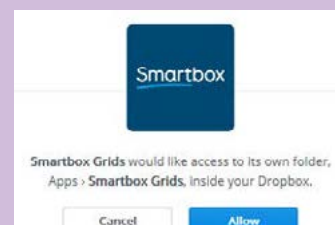

Ora che gli account sono impostati, si è pronti a condividere le attività per poterle utilizzare con Grid Player, Online grids e Remote Editing.

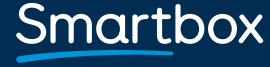

thinksmartbox.com

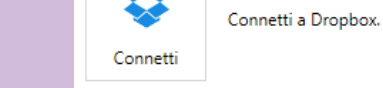

Connetti

## Come usare Grid Player

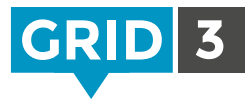

Grid Player è la nostra app iOS. E' disponibile su Apple App Store. Questa app permette di utilizzare attività che hai creato con Grid 3 su hardware iOS.

Per condividere le attività è necessario accreditarsi con lo stesso utente Smartbox sia in Grid 3 che in Grid Player sul tablet Apple.

In Grid Explorer, clicca sulla Barra dei menu e quindi su Condividi. Seleziona Grid Player.

Troverete l'elenco standard delle attività già incluse in Grid Player.

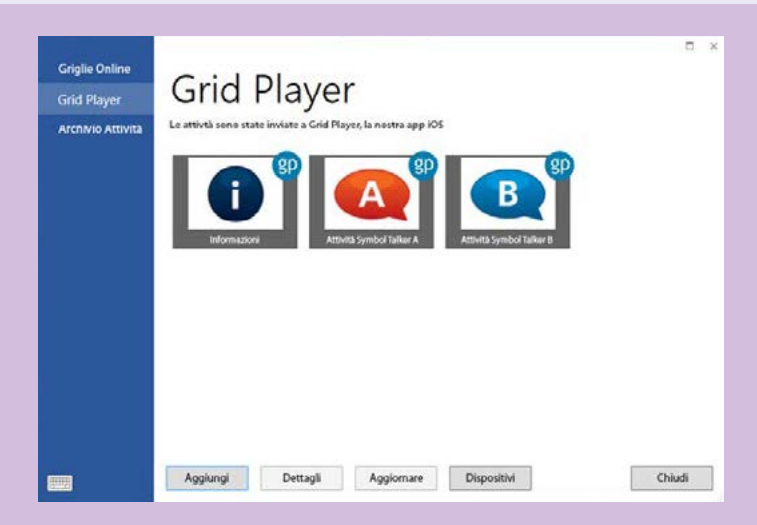

Fate click su Aggiungi, quindi selezionate l'attività da trasferire. Riceverete una conferma, una volta che l'esportazione sarà completata. Aggiornando il Grid Player sul tablet Apple vedrete disponibile l'attività appena esportata.

È possibile utilizzare fino a tre dispositivi iOS per ogni utente Smartbox. Clicca su apparecchi per visualizzare l'elenco delle periferiche collegate e apportare le modifiche. Attenzione Grid Player non supporta tutte le funzionalità disponibili in Grid 3.

Le informazioni complete sono disponibili nel manuale di Grid Player disponibile sul sito web di Smartbox.

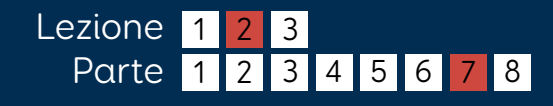

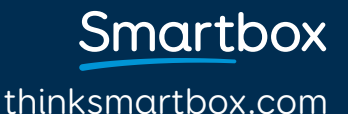

## Condividere su Online Grids

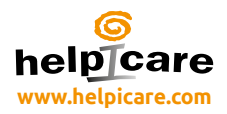

In Grid Explorer, clicca su la barra dei Menu e dopo su Condividi. Seleziona Online Grids.

Clicca aggiungi, seleziona l'attività che vuoi condividere e clicca su Prossima.

Le categorie sono automaticamente applicate alla tua attività. Tu puoi assegnarne altre cliccando su aggiungi.

Nel box descrizione puoi scrivere le informazioni che possono essere di aiuto nello spiegare in cosa consiste la tua attività.

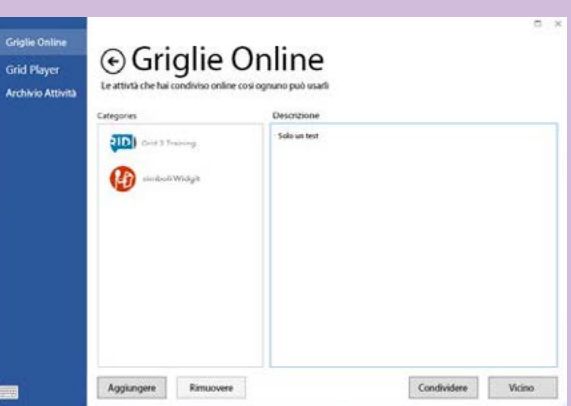

Quando pronti, clicca su Condividi. Assicurati che ogni dato personale sia stato rimosso dalla attività prima di caricarlo online, chiunque successivamente può accedere a queste informazioni.

## Salva l'attività come un file

Si può salvare l'attività come un file per fare un backup o per condividerlo via email. In Grid Explorer, clicca su la Barra dei menu e dopo su condividi. Scegli Archivio Attività. Seleziona l'attività da salvare, e clicca su Salva scegliendo poi dove salvare il file.

## **O** Consiglio

Le attività possono essere importate da Online Grids. In Grid Explorer, clicca su la Barra del menu e scegli Aggiungi Attività, dopo di che scegli Online Grids.

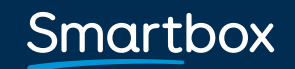

## Remote editing *welpicare*

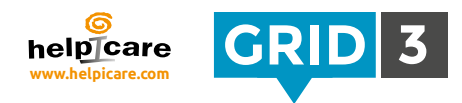

La funzione di Remote editing consente ad altre persone di modificare le vostre attività senza dover accedere al vostro computer direttamente. Questa funzione permette ai genitori ed agli operatori di collaborare allo sviluppo di attività condivise anche a distanza.

Solo attività appartenenti all'utente principale possono essere modificate a distanza. Per controllare l'utente principale vai in Grid Explorer fai click sulla barra dei menu, e scegli utenti. L'utente principale è normalmente in cima alla lista.

## Cambiare l'utente principale

Apri l'utente e dopo vai su impostazioni. Clicca sul nome dell'utente in alto a sinistra e dopo clicca su Imposta questo come utente principale.

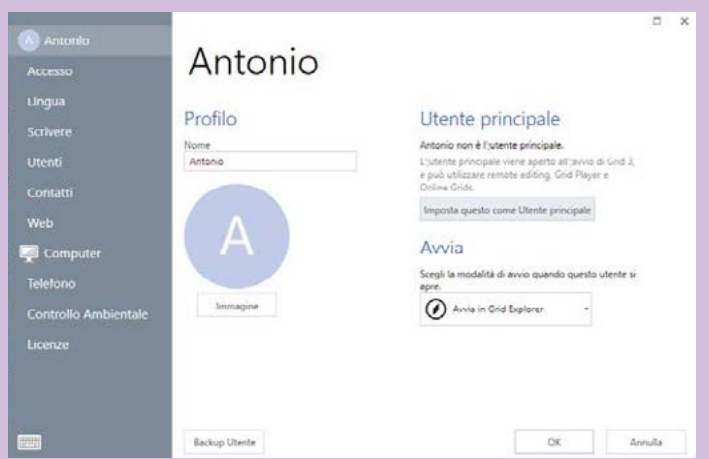

## Concedere l'accesso per il remote editing

Ora che tutto è configurato, basta condividere l'indirizzo email e la password del proprio utente Smartbox con le persone a cui si desidera concedere il permesso di modificare le proprie attività. Tutte le modifiche apportate si sincronizzano automaticamente alla successiva apertura dell'attività. (Avrete bisogno di essere on-line per sincronizzare gli aggiornamenti)

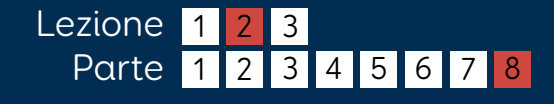

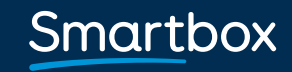

## Modificare le attività da remoto

Per modificare un'attività di un altro utente da remoto, in Grid Explorer, clicca sulla Barra del menu e dopo su Remote editing.

## Registrarsi

Digita le credenziali dell'utente di cui si desidera modificare le attività e clicca su registrati.

Grid Explorer mostrerà le attività dell'utente remoto, e apparirà 'Editing Remote' nella barra dei menu nella parte superiore. L'immagine del profilo

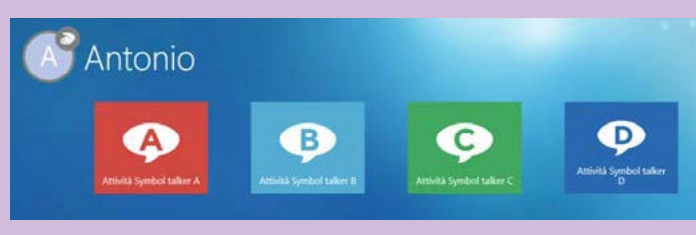

dell'utente visualizzerà l'icona di Remote editing.

## Modificare i contenuti

È possibile visualizzare e modificare qualsiasi attività. Quando si esce dalla modalità modifica, e si salvano i cambiamenti, apparirà l'icona di sincronizzazione accanto all'utente ed alle attività che devono essere aggiornate.

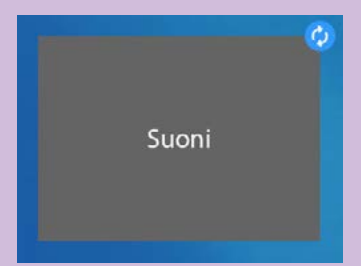

Impostazioni Utenti Remote Aiuto

Editina

## **O** Consiglio

Non è necessario comprare una licenza di Grid 3 per fare modifiche da remoto. Usando una licenza demo tutte le funzionalità e tutte le modifiche saranno valide anche dopo l'eventuale scadenza.

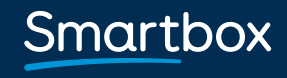

## Impostazioni delle attività

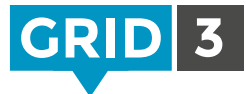

Apri l'attività a cui vuoi effettuare modifiche, clicca sulla barra Menu, poi Impostazioni e Attività (puoi anche premere F10 per accedere alle Impostazioni).

#### Immagine

Per cambiare l'aspetto della cella di questa attività in Grid Explorer.

## Sommario

Una breve descrizione dell'attività e del suo scopo.

#### Impostazioni

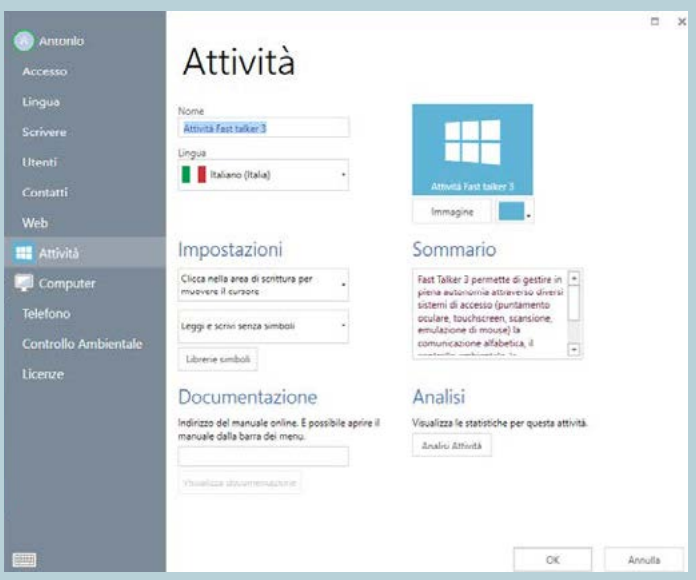

Scegli cosa vuoi che accada quando l'area di scrittura è selezionata (se far partire la lettura a voce o muovere il cursore).

Scegli se vuoi utilizzare i simboli nell'area di scrittura.

Clicca su Libreria simboli per selezionare i set di simboli da utilizzare.

#### Documentazione

Se esiste documentazione aggiuntiva relativa all'attività, puoi aggiungere un link di riferimento.

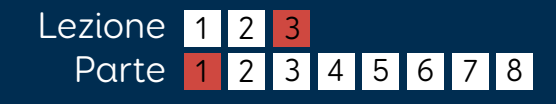

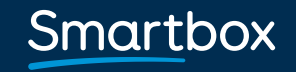

## Analisi attività Impostazioni

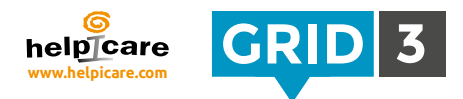

L'analisi dell'attività ti permette di far apparire informazioni dettagliate sui contenuti. Utilizzalo per controllare la coerenza della larghezza delle griglie, dei set di simboli e stili.

### Sommario

Include informazioni generali come nome, numero di griglie e lingua. Questa sezione ti avvertirà se c'è qualche griglia "orfana" di "collegamenti".

## Dimensioni griglie

Controlla se le dimensioni delle griglie sono coerenti. Questa opzione è particolarmente utile se si utilizzano degli scudi.

## $\odot$  Analisi attività

#### Sommario

- · Nome: Attività Fast talker 3
- · Linguaggio: Italiano (Italia)
- · 152 griglie
- 9 pagine non hanno collegamenti con la pagina iniziale
- > 3 la pagina ha dei salti a griglie mancanti

#### Dimensioni griglia

- 1 1 griglie con 5 righe e colonne 1
- 1 griglie con 3 righe e colonne 4
- 1 griglie con 5 righe e colonne 2
- 1 griglie con 6 righe e colonne 2
- ▶ griglia1 con 6 righe e 1 colonne
- griglia1 con 2 righe e 9 colonne
- griglia1 con 4 righe e 13 colonne
- griglia1 con 7 righe e 10 colonne
- griglia1 con 6 righe e 10 colonne

#### Simboli

- 1219 simboli Grid 3 nelle 150 griglie
- 1 simbolo da Interactive learning
- 1 simbolo da Widgit symbols

## Simboli

Fornisce informazioni su quale set di simboli è stato utilizzato. Utile quando vuoi assicurarti che un set di simboli sia stato utilizzato in modo coerente e anche quando si vogliono preparare delle attività da utilizzare nel Grid Player.

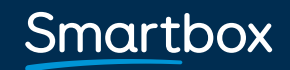

## **Utente Email** Impostazioni

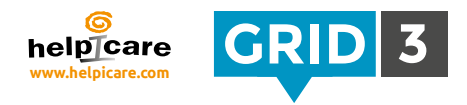

Grid 3 ti permette di inviare e ricevere posta elettronica da un account esistente.

Clicca sulla barra del menu, poi impostazioni, accounts e Email.

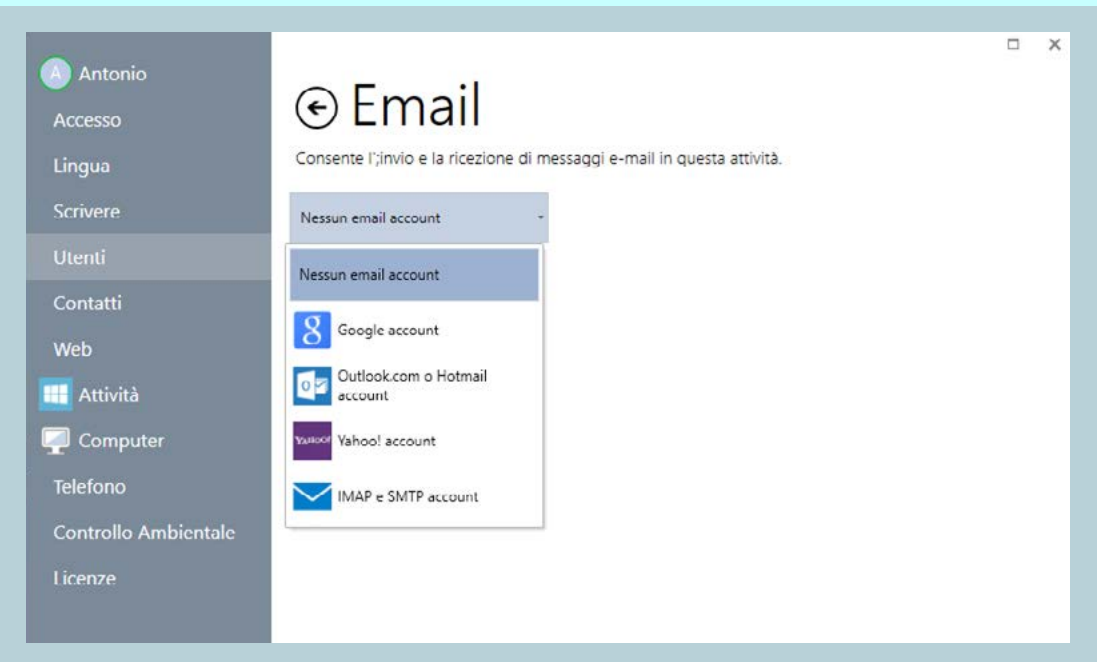

Seleziona dal menu a tendina il provider riferito alla tua casella di posta.

Se hai la email con (Gmail), Microsoft (Outlook.com) or Yahoo, selezionala dal menu.

Inserisci la tua email e la tua password, e clicca su "Test" per verificare le impostazioni.

La tua email da ora sarà disponibile in tutte le attività che contengono la griglia email.

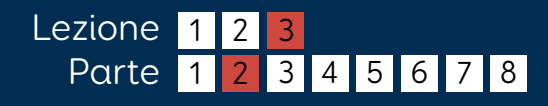

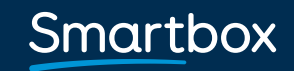

#### Impostazioni **GRID 3** Impostazione manuale email

Se la tua email non è riferita a Google, Microsoft o Yahoo, clicca su "IMAP e SMTP account".

Avrai bisogno di alcune informazioni dal tuo email provider, che normalmente si trovano nel sito del provider stesso – cerca 'impostazioni email' o 'configura il tuo client di posta elettronica'.

Potresti aver bisogno di abilitare il tuo IMAP per la tua email – Entra nel tuo account di posta su sito e cerca queste impostazioni, nel caso non fossero facili da reperire chiama il servizio clienti.

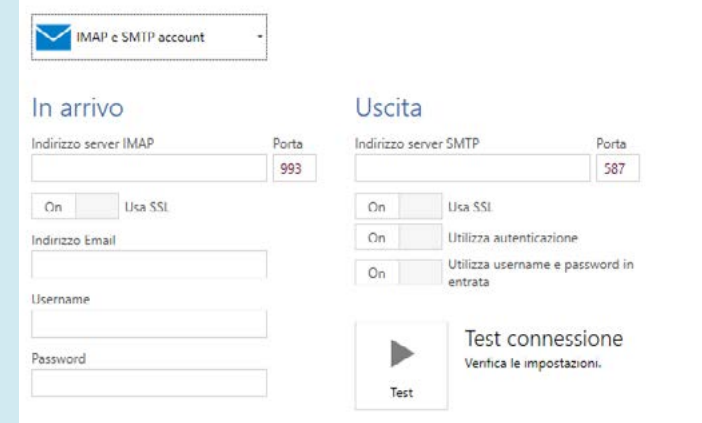

Oltre alla tua email, al tuo utente e alla password, dovrai conoscere:

- Gli indirizzi del server per la posta in entrata ed in uscita.
- I requisiti di sicurezza ed autentificazione (se è richiesto il SSL, e se è richiesta una autentificazione per la posta in uscita).

Clicca sul tasto Test per verificare le impostazioni immesse.

### **O** Consiglio

Nota bene: Grid 3 gestisce client di posta solo attraverso il protocollo IMAP (non POP).

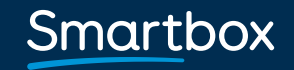

## Lingua (linguaggio) Impostazioni

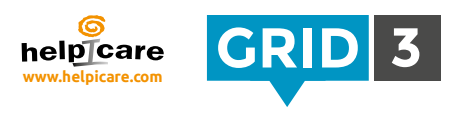

Clicca sulla barra del menu, poi impostazioni e lingua.

**CO**  $\overline{M}$ 

60  $u<sub>o</sub>$ 

Lingua

## Parlare

Scegli la tua voce preferita. Puoi sistemare l'intonazione, la velocità ed il volume. Clicca su "prova sintesi vocale" per avere l'anteprima.

## Rinforzo audio

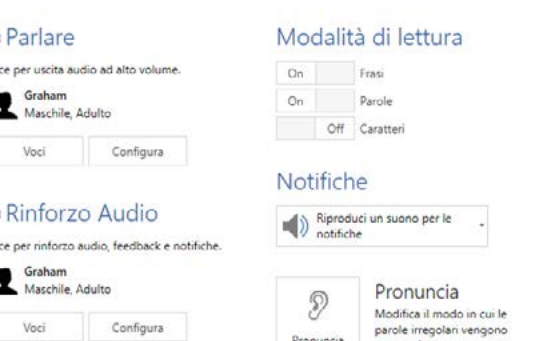

Scegli la voce per il rinforzo audio, il feedback acustico e le notifiche. Il feedback acustico può essere spedito a un diverso altoparlante.

## Modalità di lettura

Il testo nell'area di scrittura può essere letto automaticamente alla fine di ogni frase, ogni parola, ogni lettere. Seleziona on/off per le 3 opzioni disponibili.

## Notifiche

Scegli fra nessun suono, riproduci un suono per le notifiche, o riproduci un suono e pronuncia le notifiche.

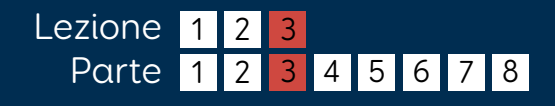

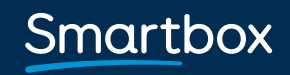

## Pronuncia Impostazioni

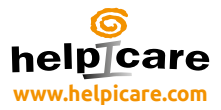

Se una particolare parola non è pronunciata correttamente, puoi modificarne la pronuncia nelle impostazioni di pronuncia.

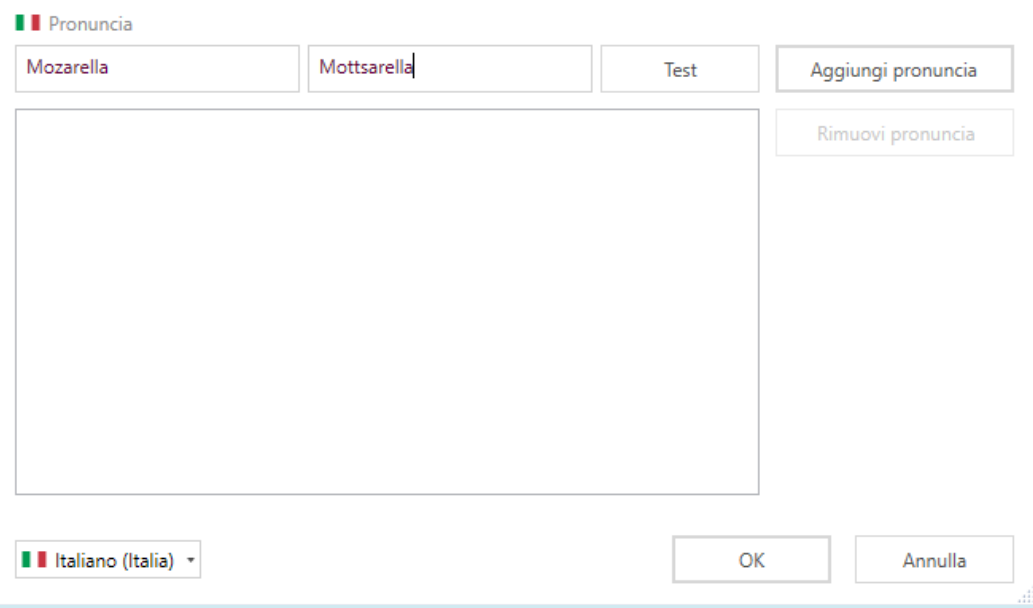

Digita la parola nello spazio a sinistra e nel box di destra scrivi come la sintesi dovrebbe leggere la parola. Clicca su test per verificare la nuova pronuncia, e fai ulteriori modifiche fino al raggiungimento della pronuncia desiderata.

Quando sei soddisfatto, seleziona aggiungi pronuncia e apparirà nella lista delle pronunce modificate che fanno riferimento a questo utente.

Ripeti la procedura tutte le volte che ti occorre e clicca su ok per salvare.

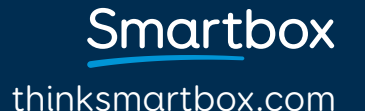

## Puntatore (mouse) Impostazioni

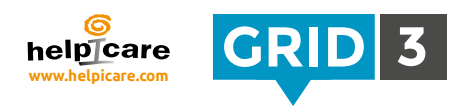

Clicca sulla Barra del menu poi impostazioni e Accesso. Scegli Puntatore nelle impostazioni di accesso.

## Metodo di attivazione

Scegli come attivare le celle – es. clicca, tieni premuto, autoclick o premi il sensore.

Ulteriori opzioni saranno disponibili a seconda del metodo di attivazione che si sceglie.

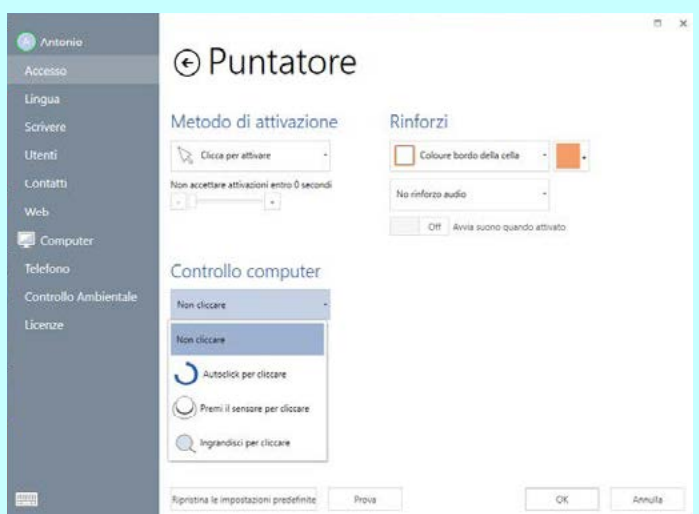

Attivazioni accidentali possono essere evitate impostando un tempo specifico più lungo.

## Rinforzi visivi

Sono disponibili diversi metodi per dare evidenza alle celle su cui si trova il focus dell'attivazione. Si può cambiare colore al bordo ed allo sfondo oppure ingrandire la cella.

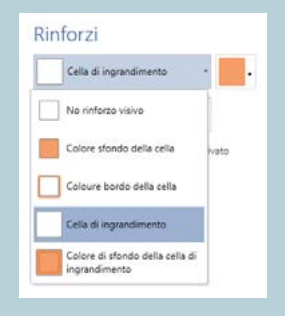

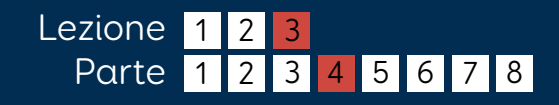

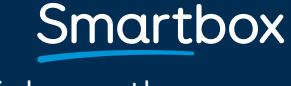

## Puntatore (mouse) Impostazioni

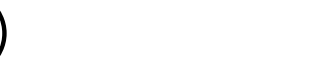

#### helpTcare **www.helpicare.com**

### Controllo computer

Queste sono le opzioni di attivazione del mouse di Grid 3. Si possono controllare altri software oppure direttamente Windows.

Puoi scegliere tra: nessun click, autoclick, premi il sensore per cliccare, oppure ingrandisci per cliccare. Ulteriori opzioni saranno disponibili a seconda del metodo di attivazione che si sceglierà.

## Ingrandisci per cliccare

Questo metodo permette di migliorare la propria accuratezza nel centrare bersagli piccoli. Gradualmente aiuta l'utilizzatore ingrandendo ed avvicinando il bersaglio. Il livello di zoom ed il tempo possono essere modificati a seconda delle esigenze.

Questo metodo è disponibile anche per chi utilizza il puntamento oculare.

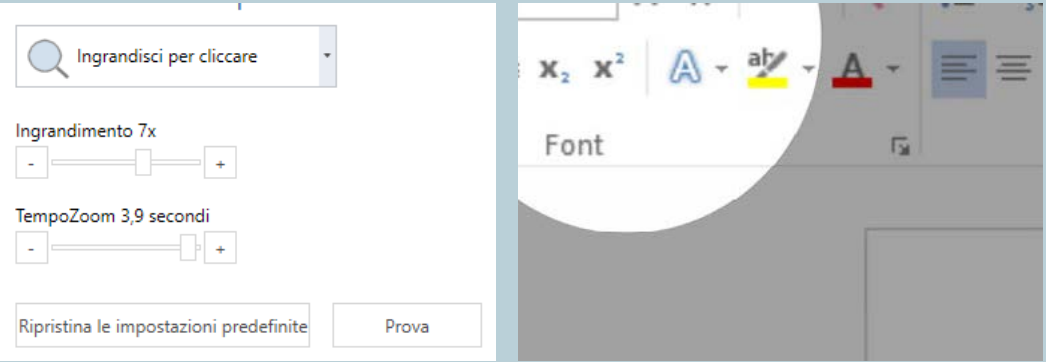

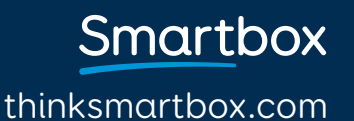

#### Controllo computer

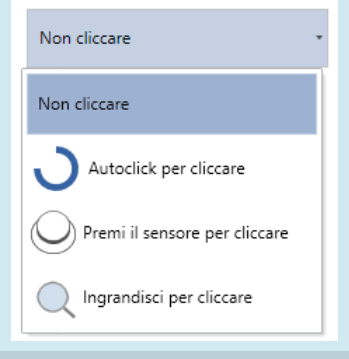

## **Touch** Impostazioni

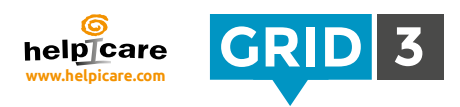

Clicca sulla barra del menu, poi su accesso e touch.

### Attivare

"Non usare il tocco" toccando le celle non verranno attivate. "Attivate l'ultimo elemento toccato"; mantieni il tuo dito sul monitor per evidenziare le celle. Una volta che la cella desiderata è evidenziata rilascia per attivarla.

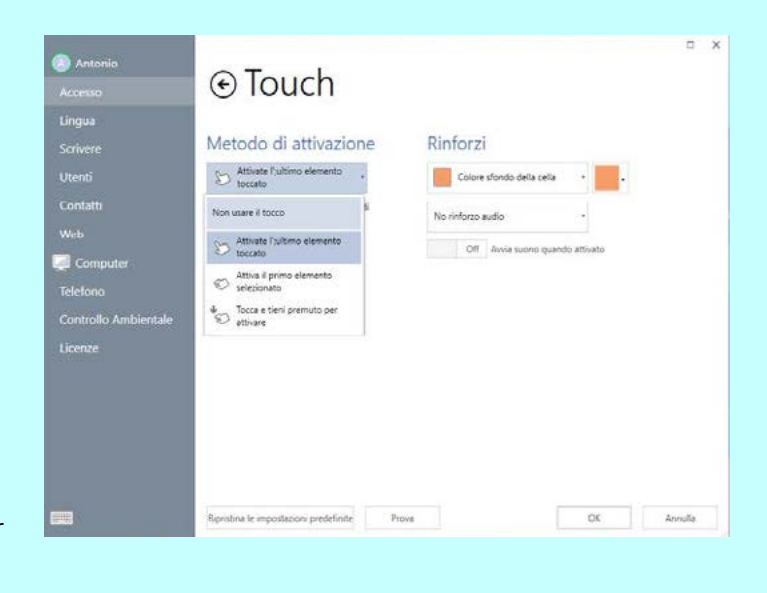

"Attiva il primo elemento selezionato"; si attiva direttamente la cella al primo tocco.

#### "Tocca e tieni premuto per attivare" Tieni il tuo dito sulla cella per attivarla. Il tempo di attivazione e l'anteprima visiva del tempo di autoclick sono personalizzabili.

#### Metodo di attivazione

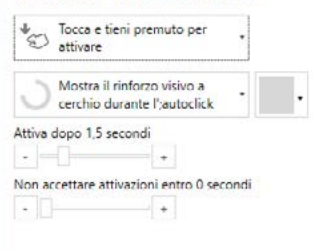

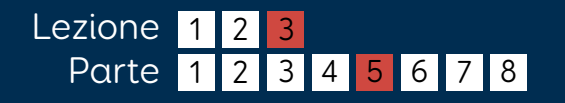

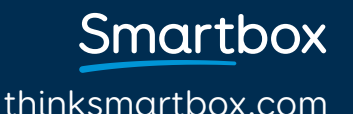

## Touch Impostazioni

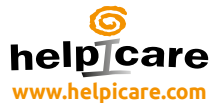

#### Rinforzi visivi

Così come le opzioni di rinforzo visivo, anche il rinforzo audio può essere utilizzato per chi ha severi problemi di vista.

Leggi il campo descrizione – utilizza la voce come rinforzo audio (vedi 3.3) per leggere l'etichetta delle celle evidenziate.

Riproduci suono – Riproduci un suono ogni volta che una cella nuova è evidenziata. Puoi anche scegliere di riprodurre un suono quando la cella è attivata.

#### Tastiera virtuale

Tocca l'icona della tastiera ubicata sotto il menu o nella parte in basso a sinistra delle impostazioni di windows per attivarla. È molto utile averla quando si configurano dei tablet.

Tocca e tieni premuto Per il'click destro' **C** Consiglio

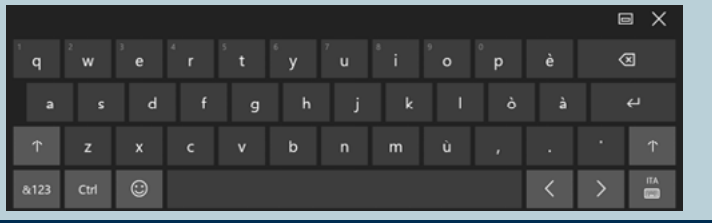

## Smartbox

thinksmartbox.com

#### Rinforzi

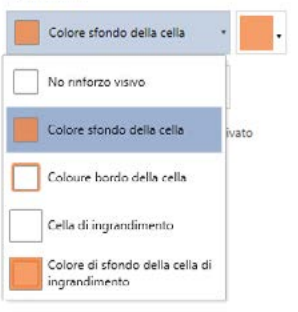

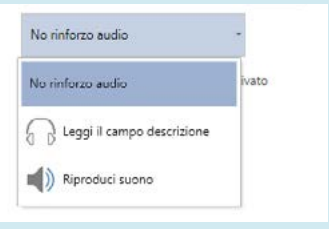

## Eye gaze Impostazioni

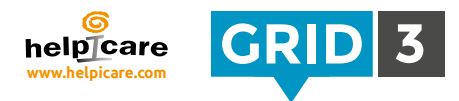

Se il tuo puntatore oculare non è stato ancora installato, accertati di aver letto le istruzioni del produttore, di aver installato correttamente il driver e di avere il cavo per la connessione al Tablet.

Clicca su barra del menu, impostazioni, Accesso e Puntatore Oculare.

## Telecamera

Seleziona la tua telecamera dal menu.

Definisci se tracciare 1 o 2 occhi (opzione non disponibile per tutte i dispositivi). Definisci il livello di correzione per stabilizzare il segnale.

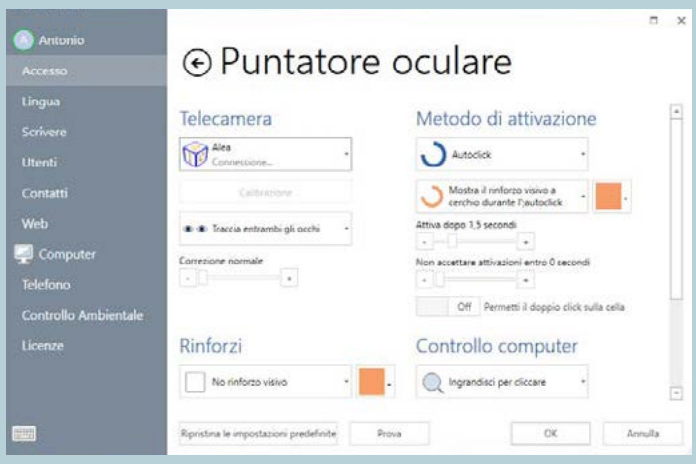

### Metodo di attivazione

Scegli autoclick, l'ammiccamento o la pressione di un sensore per attivare una cella. Sono disponibili diverse impostazioni riferite a questi metodi.

## Rinforzo visivo

Scegli come le celle devono essere evidenziate. Scegli se visualizzare il punto che identifica dove lo sguardo colpisce. Decidi se avere o meno il feedback audio.

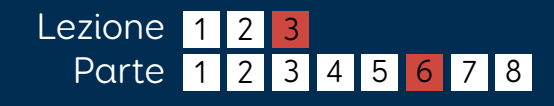

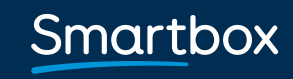

## Eye gaze Impostazioni

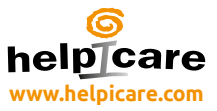

### Calibrazione

Per utilizzare al meglio il sistema di puntamento, la calibrazione è necessaria.

Prima di calibrare assicurati che l'utente sia ben posizionato rispetto alla telecamera, se la faccetta sorride significa che la posizione è adeguata. Se sei troppo lontano o vicino il viso stilizzato sarà rosso.

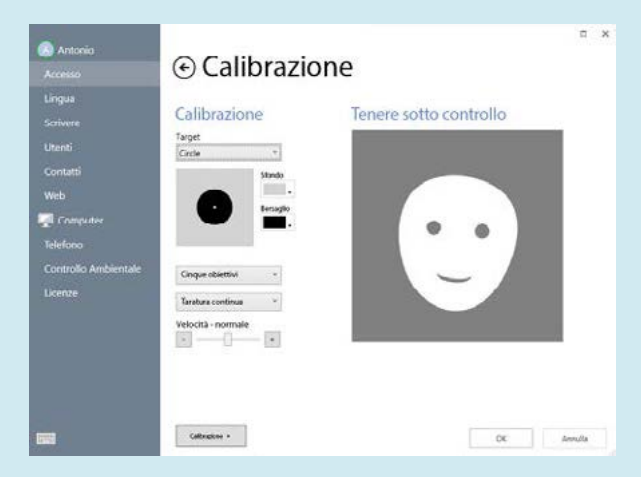

La calibrazione prevede che l'utente osservi alcuni bersagli. Il colore e la dimensione di questi bersagli possono essere personalizzati. Puoi inoltre utilizzare un'immagine personalizzata come bersaglio.

Numero di bersagli – scegli 2, 5 o 9. Più bersagli daranno una calibrazione più accurata.

Definisci se durante la calibrazione lo spostamento della posizione dei bersagli sarà manuale o automatico.

Scegli la velocità della calibrazione.

Clicca su "calibrare" per iniziare la calibrazione.

Quando si vedono i risultati, puoi selezionare un punto specifico e ricalibrarlo per ottenere un risultato migliore. (I bersagli in rosso necessitano di un'ulteriore calibrazione.)

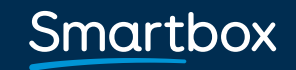

## Sensori Impostazioni

GRID 3 helpTcare

Clicca sulla barra del Menu, poi impostazioni, Accesso ed infine Sensori.

Scegli il tipo di sensore che hai intenzione di utilizzare poi clicca su connessione e su filtri.

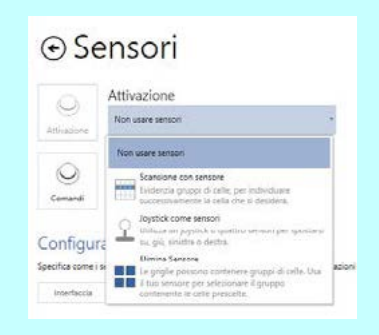

 $-1$ 

Se stai usando un'interfaccia per sensori della Smartbox, seleziona Joystick. Come interfaccia per sensori è inoltre possibile utilizzare: tastiera, mouse o un dispositivo di terze parti oltre a poter usare il touch screen come un sensore. Premi il tuo sensore per provarlo; se funziona lo dovresti vedere diventare verde.

#### $\odot$  Connettore interruttore... Connettore dell'interruttore  $\neg$  (0) (2) (3) (0) (0) (0) (3) Dispositivo di input di terze parti Premere un interruttore di prova Filtri 0.1 second Via Ignora interruttore preme più corta  $\overline{\phantom{a}}$  . 0.1 successful Via  $\Box$  $\overline{+}$ lgnora internatione ripetere premuto entro 4 secondi Via Attivare le opzioni tenere se detenute per la  $|.|$  $+$ Riproduct suono in attesa Via

### **C** Consiglio

Puoi impostare i filtri per determinare i tempi di attivazione e per ridurre gli azionamenti involontari.

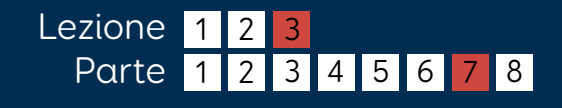

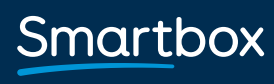

Annulla

thinksmartbox.com

ok

## Scansione con sensore Impostazioni

#### Avanza

Scegli la modalità di scansione - una cella alla volta, righe/colonne o blocchi personalizzati. Scegli come fare avanzare la scansione automaticamente o manualmente con uno o più sensori.

### Rinforzi

Scegli come evidenziare la celle durante la scansione, con un colore e/o ingrandendole. Imposta un rinforzo sonoro se necessario.

#### Attiva

Scegli quale sensore utilizzare per attivare il comando.

## Opzioni aggiuntive

Puoi decidere di saltare le celle vuote, invertire la direzione di scansione, annullare la scansione.

In qualsiasi momento puoi provare la configurazione impostata senza uscire dalla finestra impostazioni.

#### $Avar72$

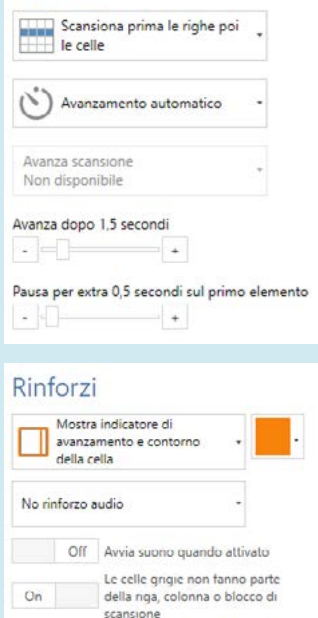

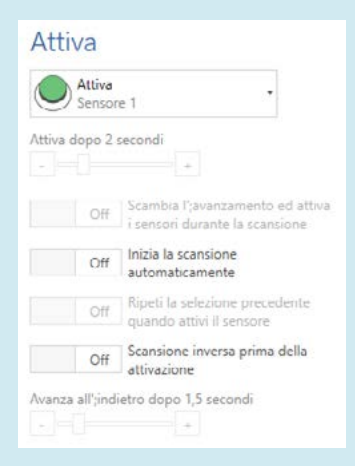

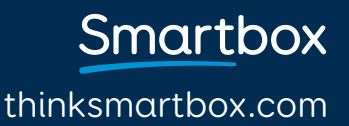

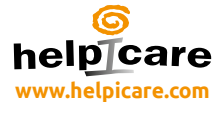

#### Impostazioni **GRID** Telefono cellulare (Android)

Grid 3 può gestire via Bluetooth un cellulare Android per le chiamate e gli SMS

## Accoppiare il Telefono al PC

Nel tuo telefono, vai nelle impostazioni Bluetooth e assicurati che il Bluetooth sia attivato. Sul tuo pc, vai nel pannello di controllo e apri 'Bluetooth'. Clicca 'Aggiungi dispositivo Bluetooth' – Dovresti vedere apparire il tuo telefono. Selezionalo, e clicca sul tasto per procedere all'accoppiamento seguendo le istruzioni che ti vengono richieste.

## Installa l'App sul Tel e il SW su PC

Grid 3 utilizza il SW Remote Phone Call per connettersi al tuo telefono. Dovari acquistare la App "Remote Phone Call" app sul telefono ed installare il SW CallCentre sul tuo PC (gratuito). Apri il browser sul tuo telefono, e vai sul sito www.justremotephone.com

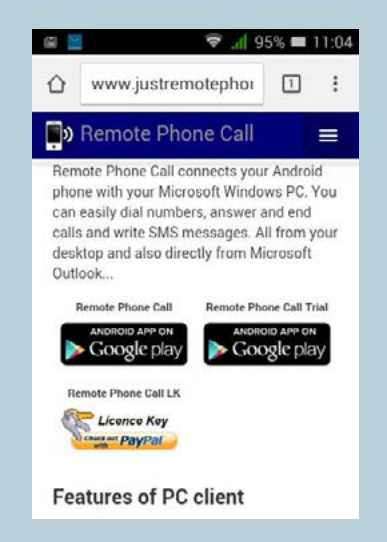

Segui il link ed installa la App dal Google Play Store. Apri la App, clicca ed Installa il Client Software su pc e segui le istruzioni.

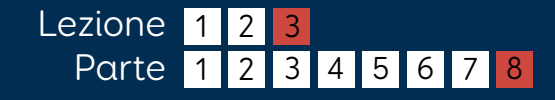

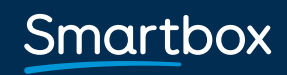

## Telefono cellulare (Android) Impostazioni

## Configurare CallCenter

Una volta installato il SW su pc, apri CallCenter sul pc cliccando l'icona CallCenter.

Seleziona il tuo telefono nell'elenco che si evidenzia. Lascia le altre impostazioni così come sono e clicca su OK.

Apparirà una finestra di dialogo per selezionare l'auricolare Bluetooth principale, lascia l'impostazione su "None" (nessuno) e clicca su OK. Adesso dovresti vedere una conferma di connessione in alto nella finestra CallCenter.

## Connettersi al Grid 3

Apri Grid 3, poi seleziona Menu, Impostazioni e Telefono.

Una finestra di windows apparirà per chiederti di confermare che sia grid3 a gestire il programma CallCenter software. Spunta 'remember answer' e seleziona "Grant".

Grid 3 adesso è connesso al telefono. Ció avverrá automaticamente quando si accencle il computer.

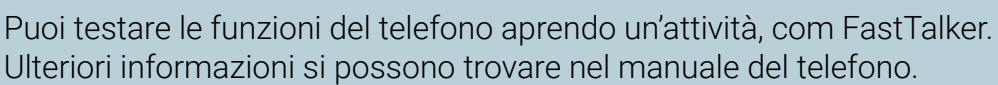

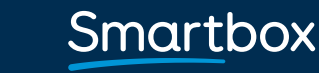

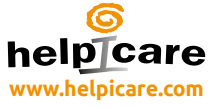

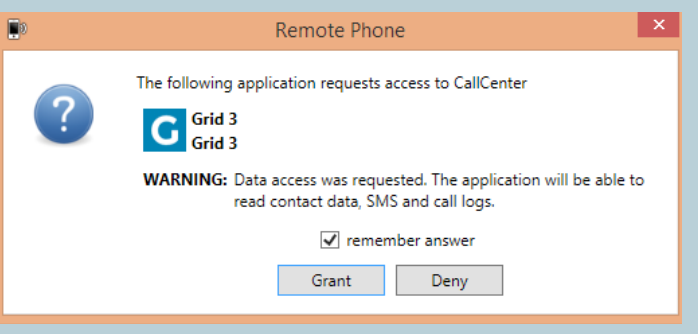

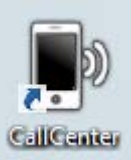

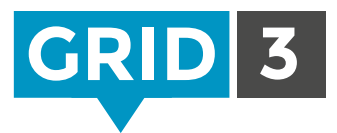

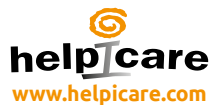

## Manuale a schede

#### Lezione 1

- 1. Creazione di una cella di scrittura
- 2. Cambiare l'immagine
- 3. Modificare un'immagine
- 4. Sposta una cella
- 5. Modifica il layout delle griglie
- 6. Cambiare aspetto alle celle
- 7. Crea una cella "Salta a"
- 8. Chat e celle di scrittura

#### Lezione 2

- 1. Introduzione ai comandi
- 2. Lista parole
- 3. Aggiungi griglie
- 4. Accessibilità celle
- 5. Aggiungi un suono alla cella
- 6. Impostare gli utenti
- 7. Come usare Grid player
- 8. Remote editing

#### Lezione 3

- 1. Impostazioni Attività
- 2. Impostazioni Email
- 3. Impostazioni Sintesi vocale
- 4. Impostazioni Emulatori di mouse
- 5. Impostazioni Touch
- 6. Impostazioni Puntatori oculari
- 7. Impostazioni Sensori
- 8. Impostazioni Telefono cellulare (Android)

### **C** Consiglio

Visita il nostro sito: www.thinksmartbox.com per accedere a: video, guide e supporto.

## **Smartbox**

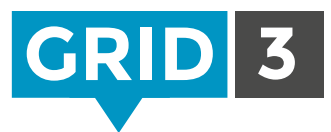

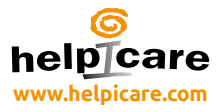

## Modalità Editor scorciatoie

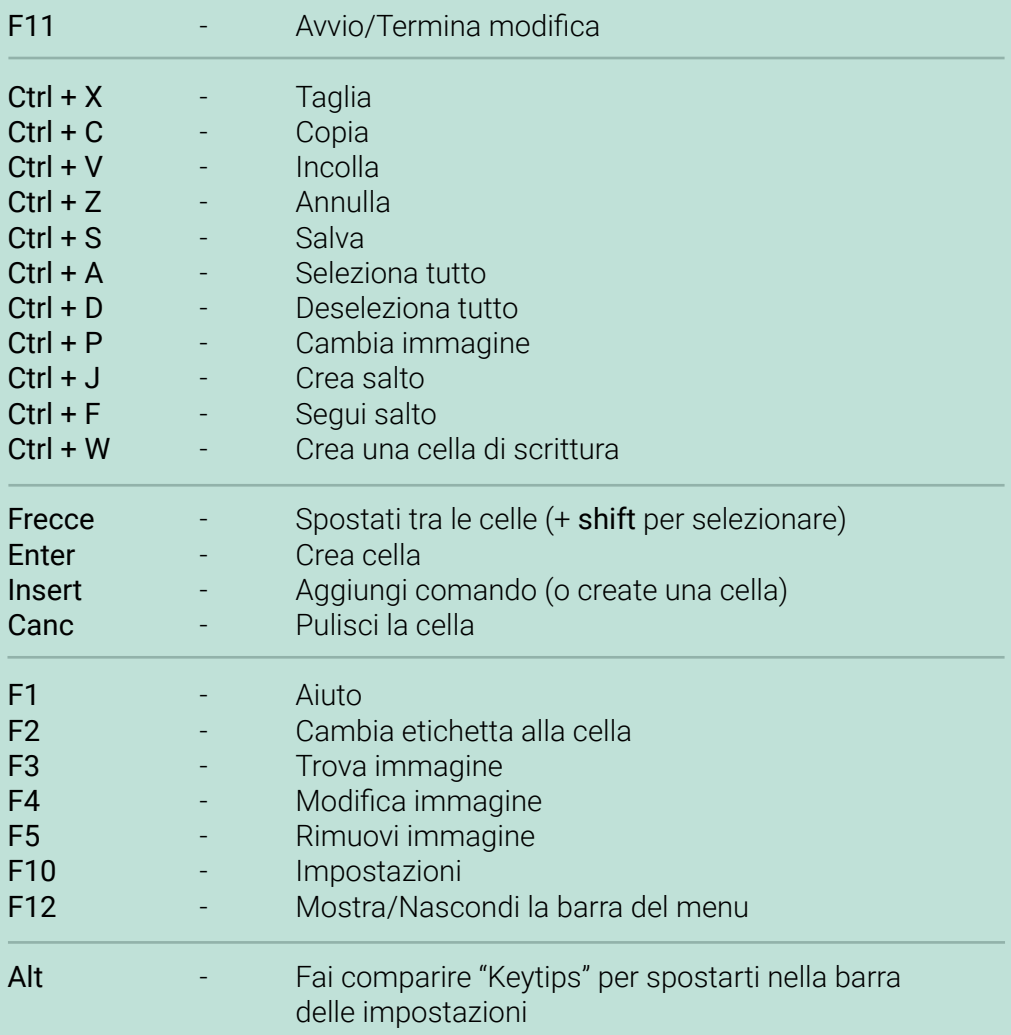

## Smartbox